# **Workshop Geogebra**

Laatst bewerkt op 06/15/10 1:09 PM

dr. ir. P.G. van de Veen juni 2010 info@vandeveen.nl

# I. Geogebra op het bord

Praktische oefeningen met Geogebra

# II. Advanced applets

Het schrijven van applets

# III. Animated applets

Verschillende methoden voor geanimeerde applets

# **I. Geogebra op het bord**

Geogebra leent zich uitstekend voor het 'live' demonstreren van wiskundige principes. Maar om 'voor de vuist weg' een stelling op het (digibord) te zetten vraagt om snelheid, handigheid en zekerheid. Dit eerste gedeelte van de Geogebra cursus is bedoeld om die handigheid te bereiken. Er wordt verondersteld dat al enige basiskennis van Geogebra aanwezig is. (Zie anders de Quickstart en/of de cursus "Vrije Ruimte Wiskunde" van P. Bogaert)

Er wordt uitgegaan van:

- **-** installatie van de meest recente versie van Geogebra. Ga naar www.geogebra.org en kies voor Webstart. De meest recente versie wordt nu geïnstalleerd en op het bureaublad verschijnt de Geogebra icoon. Desgewenst kan deze icoon naar de Quick Launch bar linksonder worden gesleept.
- bekendheid met de taalinstelling (nederlands of engels)
- het instellen van de zichtbaarheid van assen, rooster, het algebra-venster en het rekenblad

#### **Overzicht van voorbeelden/oefeningen:**

- 1. Stelling van Napoleon
- 2. Stelling van Aubel
- 3. Stelling van Thales
- 4. Stelling van omtrekshoek en middelpuntshoek
- 5. Stelling van de Koordenvierhoek
- 6. Stelling van Koorde en Raaklijn
- 7. De stelling van Brocard
- 8. De stelling van Morley
- 9. Euler's lijn
- 10. Geometrische plaats
- 11. Het direct invoeren van functies
- 12. Het verschuiven van functies
- 13. Riemann sommen

# **Overzicht van Geogebra iconen van de meest voorkomende bewerkingen**

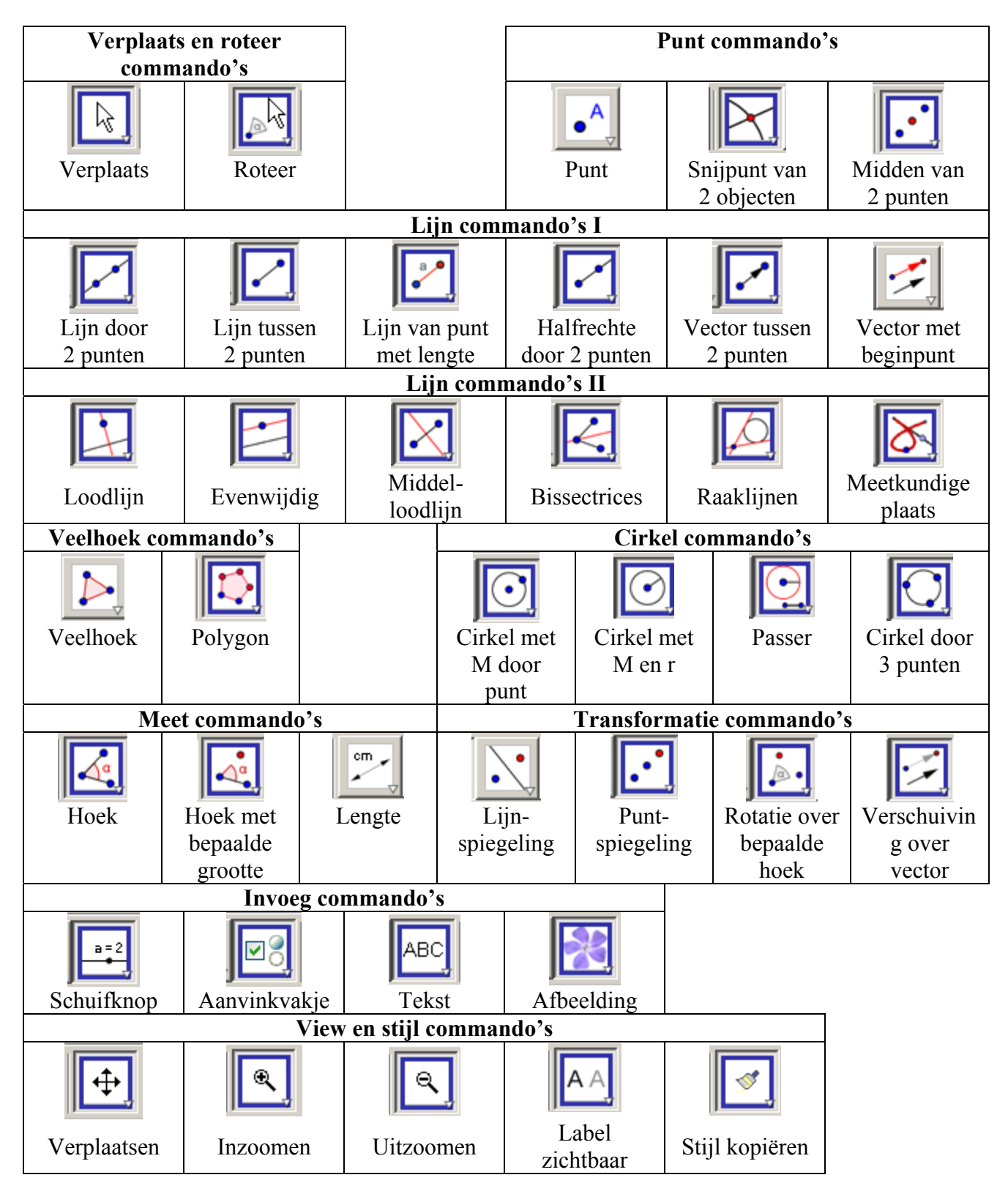

# **Werkblad 1-1: De stelling van Napoleon**

#### **Resultaat:**

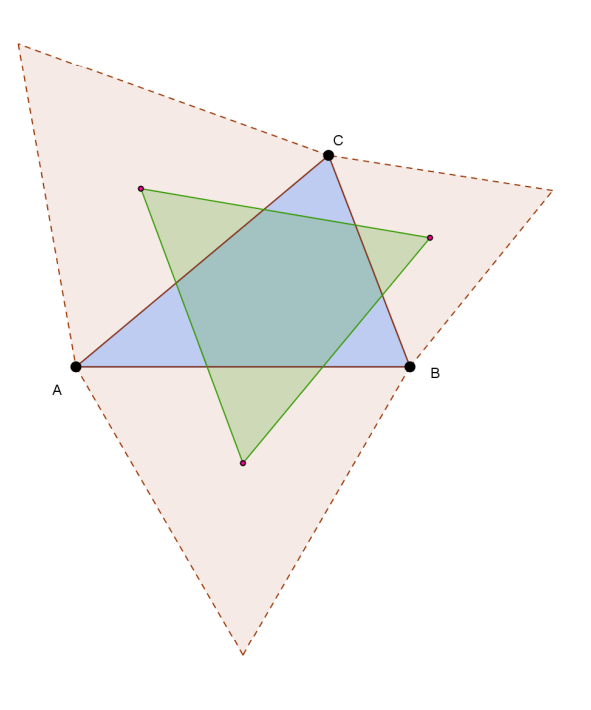

#### **Gebruikte iconen:**

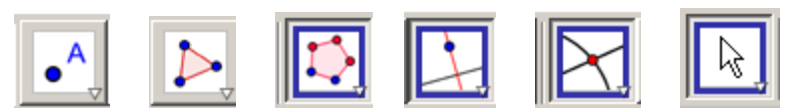

- 1. Teken een driehoek ABC met het veelhoek commando of met 3 losse punten, gevolgd door het veelhoek commando. (Denk om optie: "labels automatisch/ingeschakeld/uitgeschakeld")
- 2. Stel de kleureigenschappen in. (Rechts klikken,
- 3. Gebruik het Polygon commando voor een gelijkzijdige driehoek op BA, CB en AC. (Let op de oriëntatie)
- 4. Teken in elke driehoek twee hoogtelijnen en hun snijpunt. (Loodlijn commando en Snijpunt van 2 objecten)
- 5. Klik achtereenvolgend met rechts op deze hoogtelijnen en vink de zichtbaarheid **uit**
- 6. Verbind met het polygon commando de drie snijpunten.
- 7. Stel desgewenst de kleureigenschap van deze driehoek in.
- 8. Beweeg punt A, B en C en demonstreer dat de nieuwe driehoek altijd gelijkzijdig is.

# **Werkblad 1-2: De stelling van Aubel**

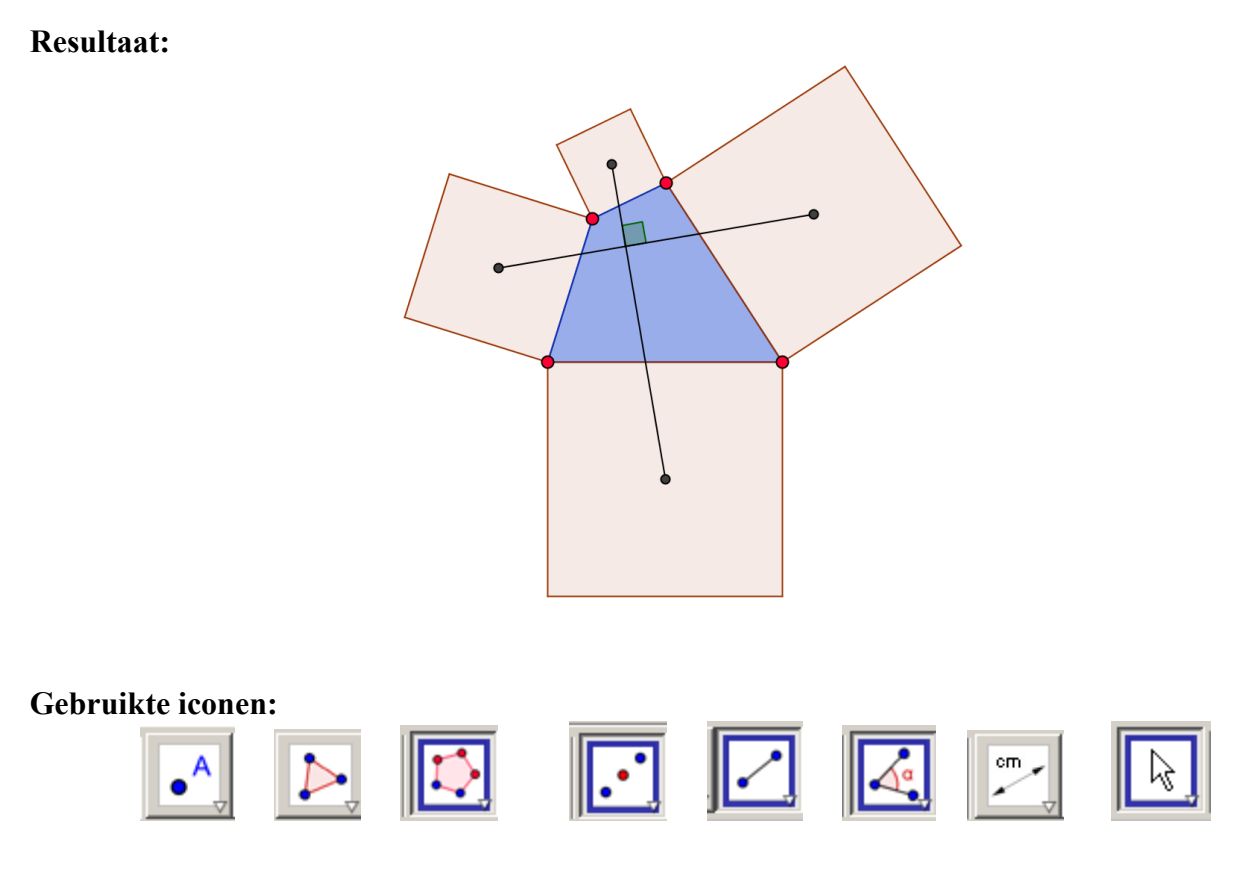

- 1. Teken een vierhoek ABCD met het veelhoek commando of met 4 losse punten, gevolgd door het veelhoek commando.
- 2. Stel de kleureigenschappen in.
- 3. Gebruik het Polygon commando voor een gelijkzijdige vierhoek op BA, CB en DC en AD.
- 4. Teken in elke vierhoek het midden tussen twee tegenover elkaar gelegen hoekpunten.
- 5. Teken de verbindingslijnen tussen deze 4 hoekmiddens.
- 6. Gebruik het hoekmeet commando om te demonstreren dat de hoek tussen deze lijnen 90° is.
- 7. Gebruik het lengte meet commando om te laten zien dat deze lijnen even lang zijn.
- 8. Stel desgewenst de kleureigenschappen in.
- 9. Beweeg punt A, B, C en D en demonstreer de stelling voor een willekeurige vierhoek.

#### **Resultaat:**

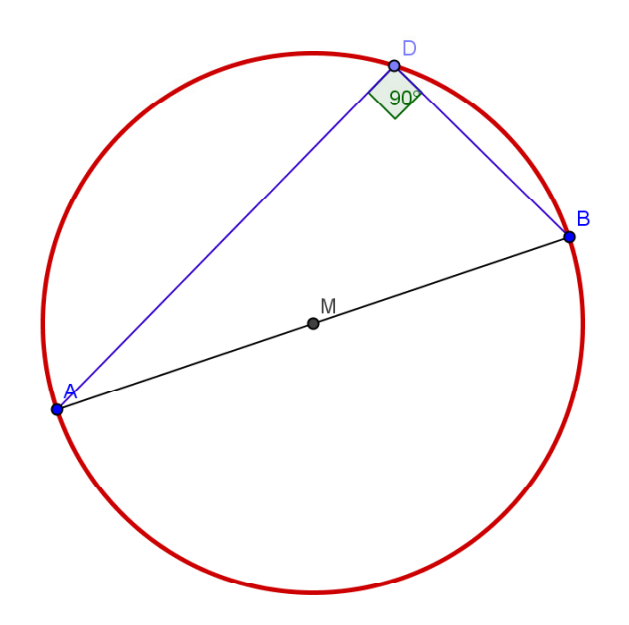

#### **Gebruikte iconen:**

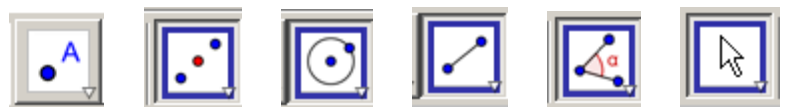

- 1. Teken een punt A, punt B en het daartussen liggende punt C. Teken een cirkel met C als middelpunt door A. (Er zijn veel manieren om een cirkel met een middellijn te tekenen. Dit is een van de snelste)
- 2. Klik rechts op C en wijzig de naam in M
- 3. Stel de kleureigenschappen in.
- 4. Teken een punt D op de cirkel en teken lijnen AD en BD.
- 5. Gebruik het hoekmeet commando om te demonstreren dat de hoek tussen deze lijnen 90° is.
- 6. Beweeg punt A, B en P en demonstreer de stelling.

# **Werkblad 1-4: De stelling van omtrekshoek en middelpuntshoek**

#### **Resultaat:**

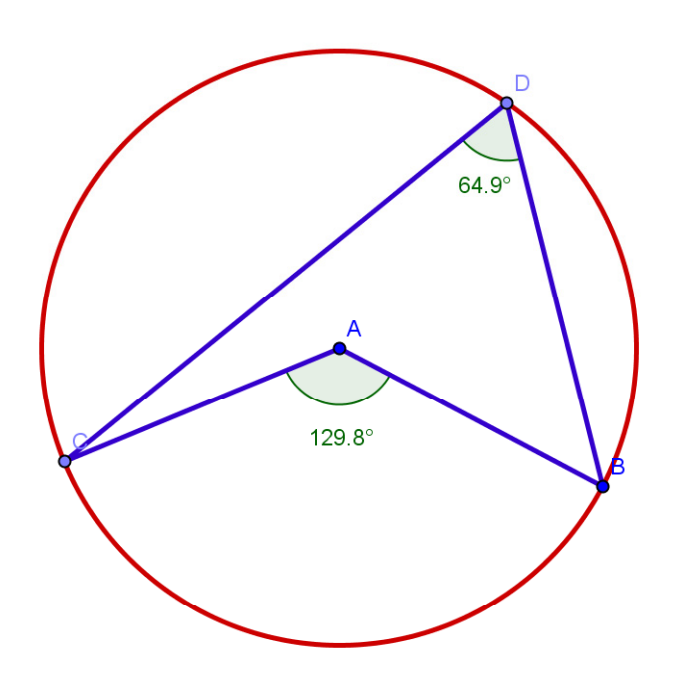

#### **Gebruikte iconen:**

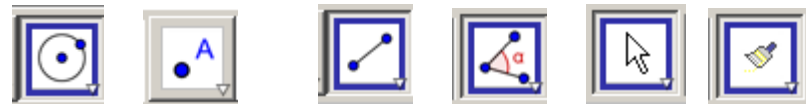

#### **Werkwijze:**

- 1. Teken een cirkel met het basis cirkel commando.
- 2. Teken C en D op die cirkel.
- 3. Teken de koorde BD en CD. Stel de kleureigenschappen in.
- 4. Gebruik het hoekmeetcommando om te demonstreren dat de hoek tussen BD en CD constant is
- 5. Teken de lijnen AB en demonstreer dat hoek BAC het dubbele is van hoek BDC.
- 6. Beweeg punt A, B en D en demonstreer de stelling.

#### **Tips:**

- Gebruik het Stijl\_copy commando om de lijnen snel hetzelfde uiterlijk te geven.
- Stel in dat op 1 cijfer achter de komma wordt afgerond.
- Verplaats de waarden zodat ze duidelijk in beeld staan.
- Als het hoek commando hardnekkig de buitenhoek aangeeft na het selecteren van CA en AB kan de hoek ook dmv de punten CAB worden aangewezen.

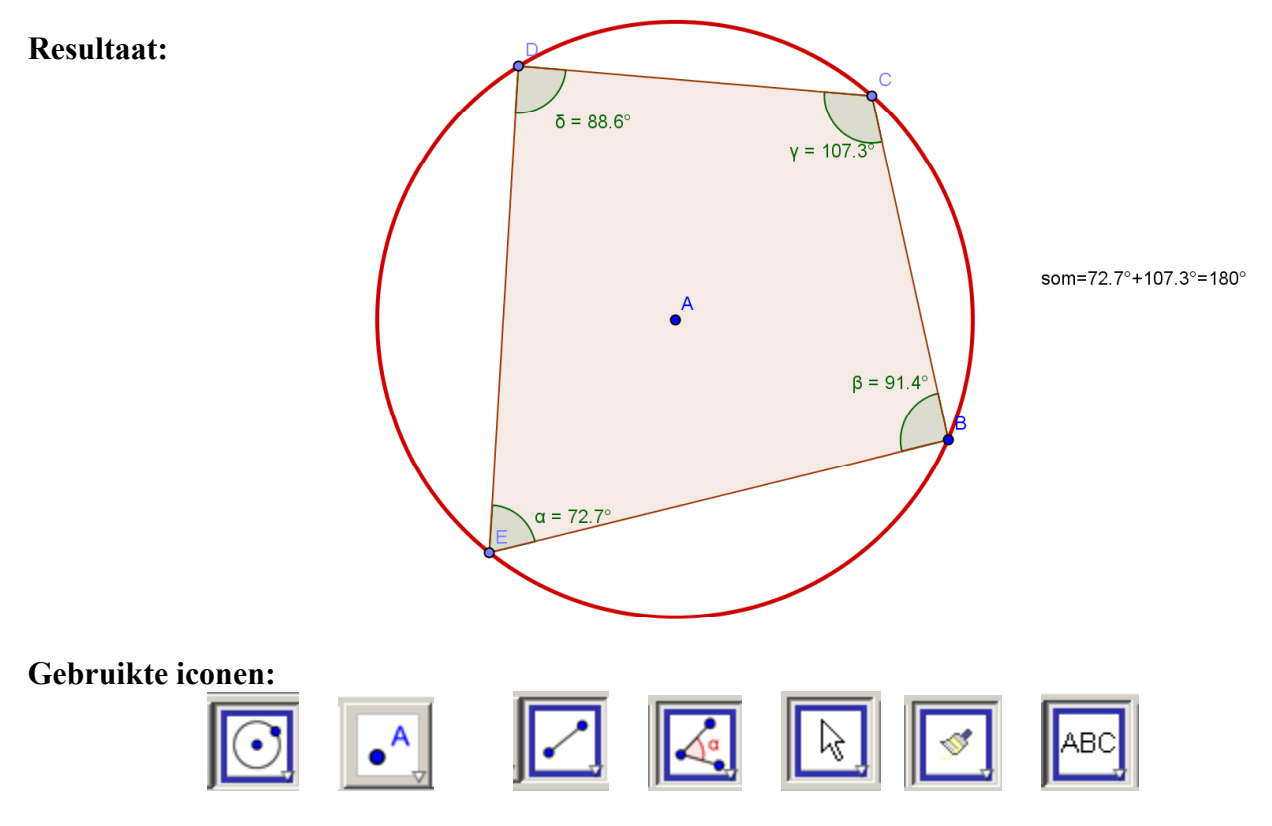

**Werkblad 1-5: De stelling van de koordenvierhoek**

#### **Werkwijze:**

- 1. Teken een cirkel met het basis cirkel commando. Teken C, D en E op die cirkel. Teken de koorden BC, CD, DE en EB of gebruik het veelhoek commando.
- 2. Klik op hoekmeetcommando en daarna op de veelhoek. In één keer worden de hoeken nu aangegeven. Er valt al te zien dat de som van de overstaande hoeken 180° is.
- 3. Klik rechts op een hoek en kies voor label=Naam+Waarde. Gebruik het Copy-stijl commando om deze eigenschap aan de andere hoeken door te geven.
- 4. Voer op de opdrachtregel in: Som=α+γ Voeg daarna een Tekst in en definieer deze als: som Er wordt nu de tekst som=180° weergegeven.
- **5.** Fraaier is te laten zien dat de optelling echt klopt. Dat is lastiger en moet echt geoefend worden. Voer als tekst in: "som=" +  $\alpha$  + "+" +  $\gamma$  + "=" +  $(\alpha + \gamma)$ Uitleg:

**"som=" +** = een stukje tekst gevolgd door **α +** = de waarde van α gevolgd door  $"$ +" +  $=$  de tekst 'plusteken' gevolgd door **γ** +  $=$  de waarde van γ gevolgd door<br> **"="** +  $=$  de tekst '=' gevolgd door = de tekst '=' gevolgd door **+ (α + γ)** = de waarde van α+γ

# **Werkblad 1-6: De stelling van koorde en raaklijn**

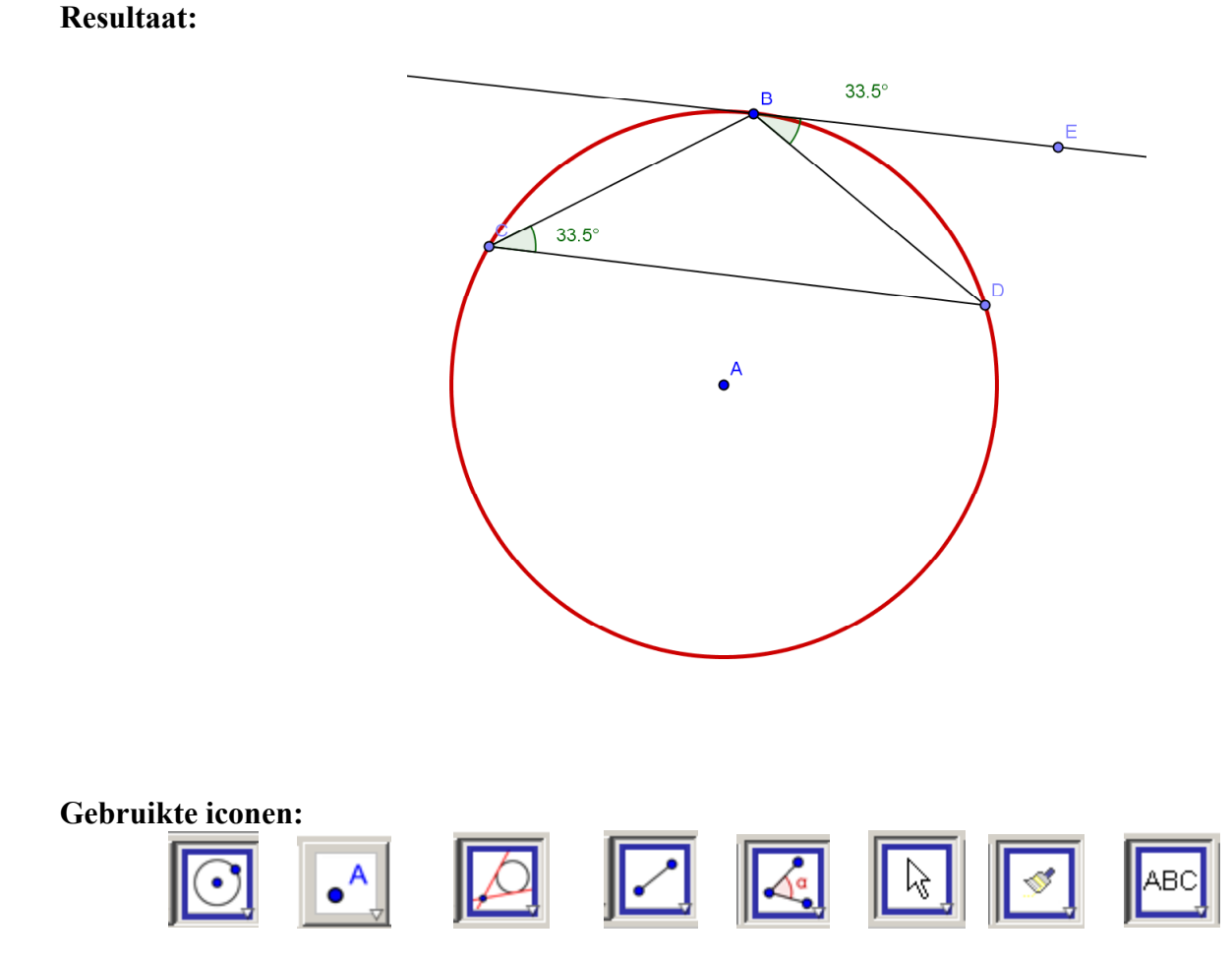

#### **Werkwijze:**

- 1. Teken een cirkel met het basis cirkel commando. Teken de raaklijn aan de cirkel in B.
- **2.** Teken een punt C en D op de cirkel en teken de koorden BC, CD, BD.
- **3.** Gebruik het hoekcommando om de hoek te meten tussen de raaklijn en BD en de middelpuntshoek BCD.

#### **Tip:**

Omdat de oriëntatie van de koorden beslissend is voor de weergegeven hoek kan het soms handig zijn om de hoek echt tussen 3 punten op te geven. Zet daarvoor even een hulppunt E op de raaklijn.

# **Werkblad 1-7: De stelling van Brocard**

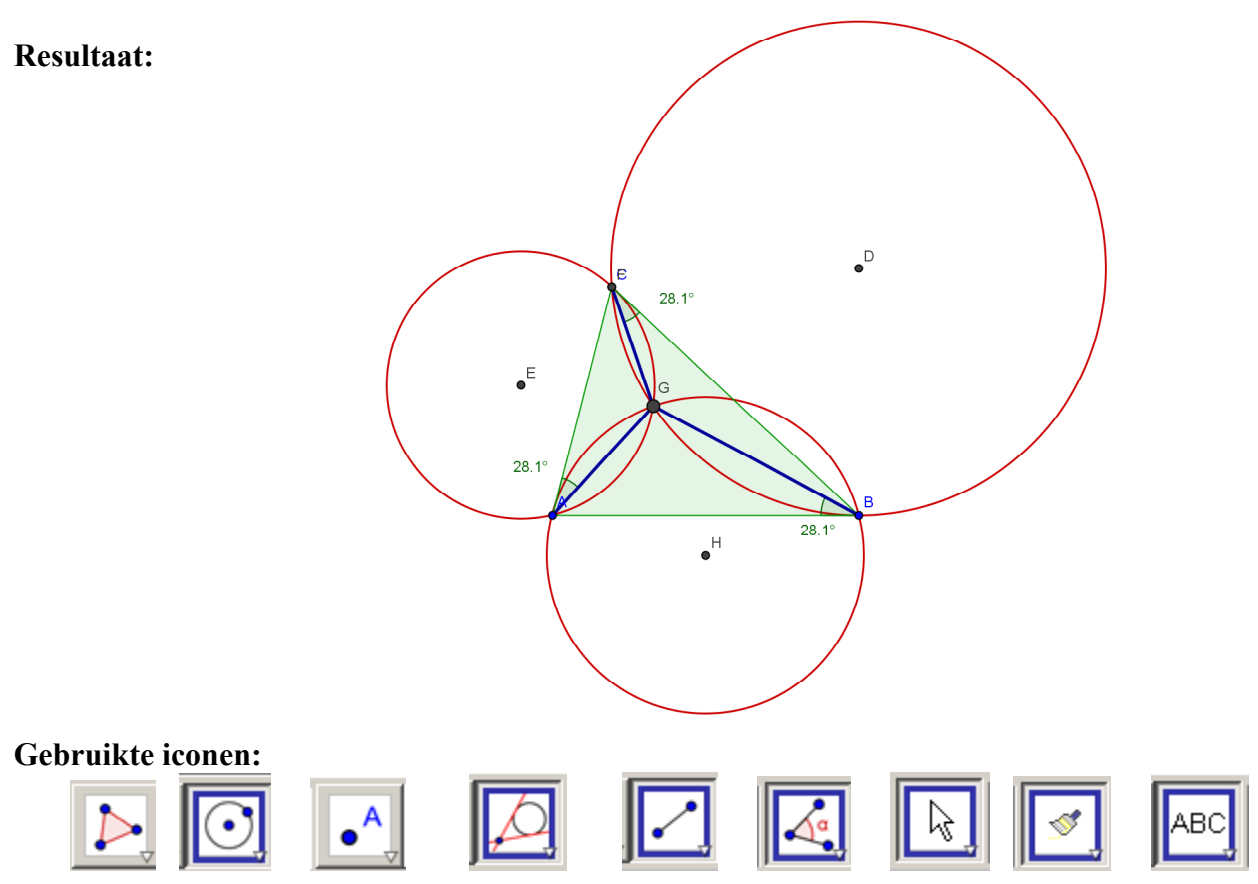

#### **Werkwijze:**

- 1. Teken een driehoek met het polygon commando
- **2.** Teken in B de loodlijn op AB. Teken de middelloodlijn van BC met het middelloodlijn commando. Teken het snijpunt van deze lijnen. Neem dit als middelpunt van een cirkel door B. Vink nu met rechts de zichtbaarheid van loodlijn en middelloodlijn uit. Stel kleur en lijndikte eigenschappen in.
- **3.** Teken in C de loodlijn op BC Teken de middelloodlijn van CA met het middelloodlijn commando. Teken het snijpunt van deze lijnen. Neem dit als middelpunt van een cirkel door C. Vink nu met rechts de zichtbaarheid van loodlijn en middelloodlijn uit.
- 4. Teken in A de loodlijn op AC Teken de middelloodlijn van AB met het middelloodlijn commando. Teken het snijpunt van deze lijnen. Neem dit als middelpunt van een cirkel door A. Vink nu met rechts de zichtbaarheid van loodlijn en middelloodlijn uit. Kopieer de kleur en lijneigenschappen.
- **5.** Markeer het snijpunt P van de drie cirkels.
- **6.** Teken AP, BP, CP en demonstreer dmv het hoek commando dat de bijbehorende hoeken gelijk zijn.

#### **Tip:**

- Als meerdere objecten over elkaar vallen is het soms lastig een snijpunt aan te wijzen. Selecteer de objecten dan achtereenvolgens.

**Interessant!** Veel tekstboeken houden de twee punten van Brocard voor de "achtervolgingspunten". ("Pursuit curves".) Maar dat is niet juist!

# **Werkblad 1-8: De stelling van Morley**

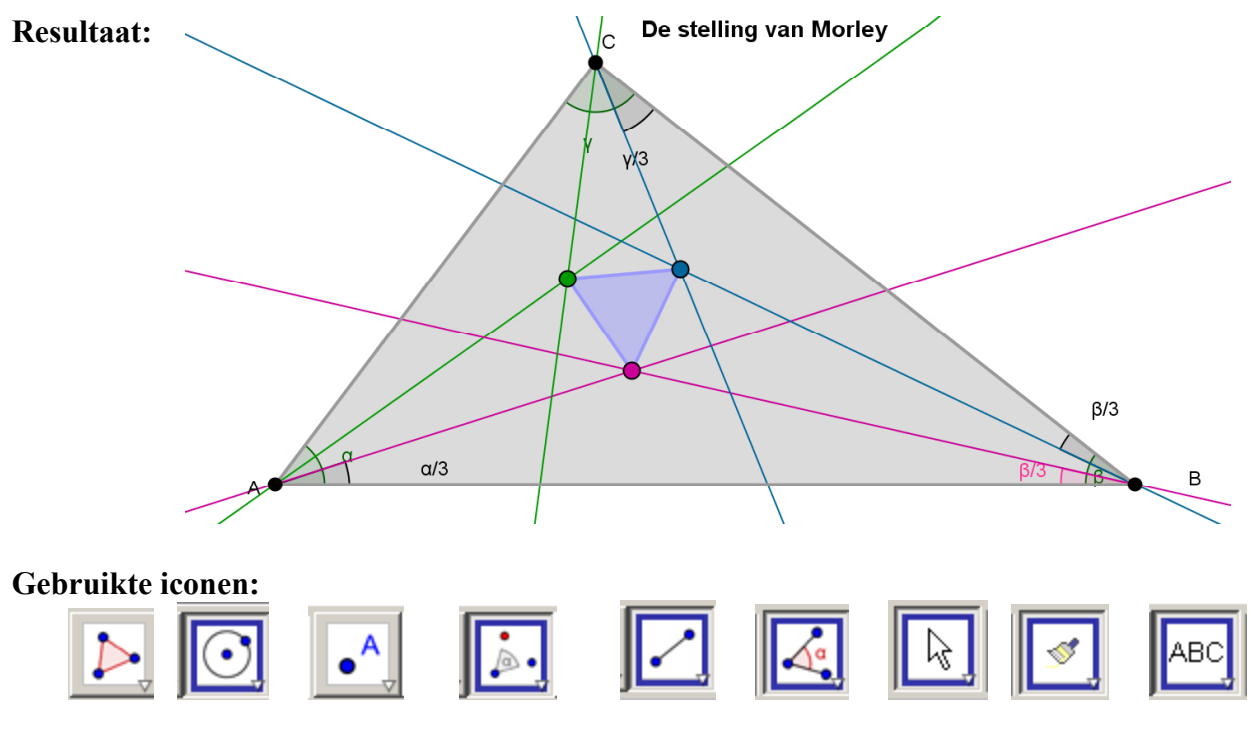

#### **Werkwijze:**

- **1.** Teken een driehoek met het polygon commando.
- **2.** Meet de drie hoeken op dmv het hoekmeet commando. Zorg dat de namen van de hoeken worden weergegeven!
- **3.** Gebruik het Rotate commando: Klik op object B, rotatiecentrum A en voer in het nu verschijnende venster de naam van de hoek in, gedeeld door 3. Dit roteert punt B naar een nieuw punt B' LET OP: het gradentekentje moet weg!! [In Geogebra betekent het **˚** teken letterlijk de vermenigvuldiging met 180/π. En /**˚** betekent de deling.]

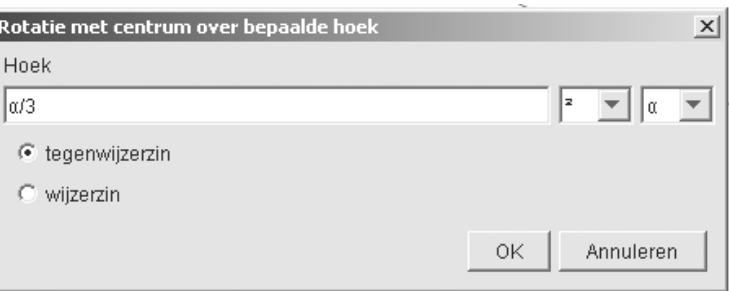

- **4.** Teken nu de lijn AB'. Op exact dezelfde manier roteren we nogmaals punt B maar nu over 2/3 α en krijgen zo B'' en de lijn AB''
- Op dezelfde manier roteren we punt C 2x en punt A 2x.
- **5.** Met het snijpunt commando tekenen we de drie snijpunten P Q en R en de driehoek PQR.
- **6.** Demonstreer dat dit altijd een gelijkzijdige driehoek is. Stel kleur en lijndikte eigenschappen in.

**Interessant:** De stelling van Morley is eigenlijk heel recent. Misschien een ingang voor een verhaal over de mysterieuze driedeling van een hoek.

# **Werkblad 1-9: Euler's lijn**

#### **Resultaat:**

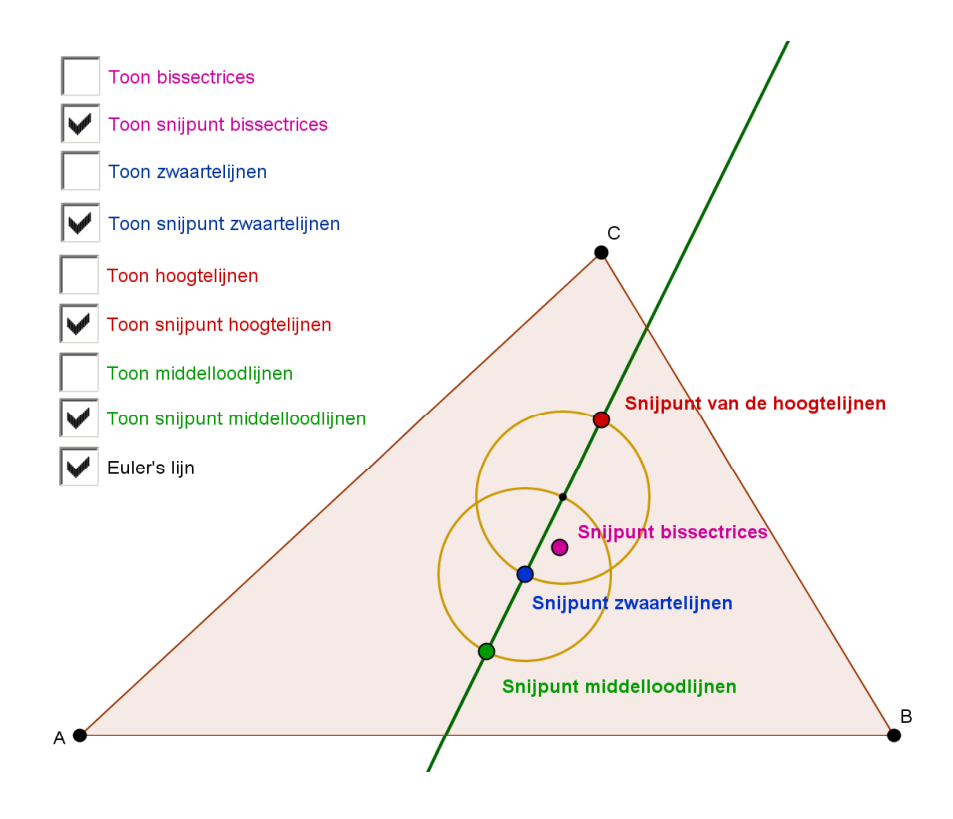

**Gebruikte iconen:**

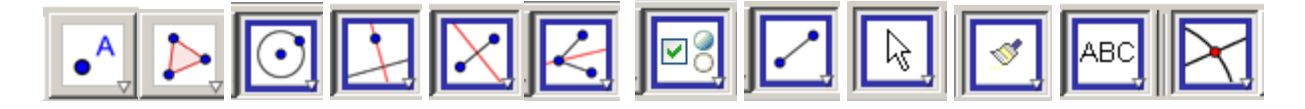

## **Werkwijze:**

Om Euler's lijn er zo mooi uit te krijgen als in bovenstaande applet vereist wel enige oefening vooraf. Maar het kan prima en de opbouw van zo'n figuur kan voor leerlingen ook al illustratief zijn.

- 1. Teken met het polygon commando een driehoek.
- 2. Gebruik het loodlijn icoon voor de loodlijn op AB door C. (klik op lijn en punt of omgekeerd). Teken ook de tweede loodlijn en markeer het snijpunt met het Snijpunt commando. Teken NU PAS de derde hoogtelijn en demonstreer dat deze altijd door één punt gaan. Geef het punt een kleur en maak het wat groter en kies voor weergave zonder label.
- 3. Kies het Teksticoon, klik op dat snijpunt en plaats de tekst snijpunt hoogtelijnen.
- 4. Plaats nu een checkbox, geef deze de naam Hoogtelijnen. Selecteer de drie hoogtelijnen als objecten en klik op toepassen.

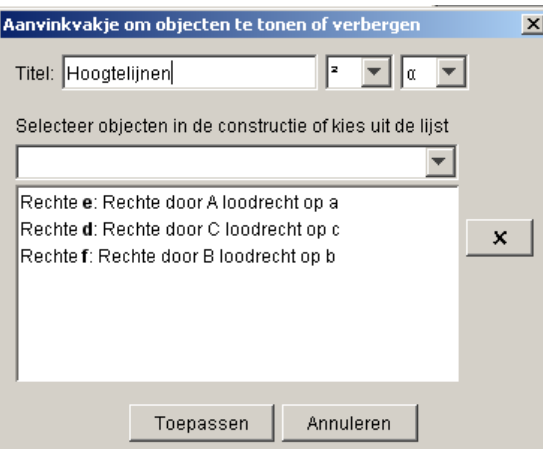

Nu is er een checkbox gedefinieerd waarmee de zichtbaarheid van die drie hoogtelijnen aan en uitgezet kan worden. (Op een digibord hebben checkboxen de nare eigenschap lastig selecteerbaar te zijn. Een work-around is om van een checkbox bij de Eigenschappen Fixeer Aanvinkvakje in te stellen.)

5. Op vergelijkbare manier worden dmv het Bissectrices commando de drie bissectrices getekend. Geogebra tekent ook de buitenbissectrices als twee lijnen worden aangewezen. Maak die buiten bissectrices direct onzichtbaar.

Geogebra tekent alleen de binnenbissectrice als de 3 punten worden aangewezen. Bepaal het snijpunt van de 2 bissectrices, teken daarna pas de 3e, demonstreer door ABC de veranderen dat deze eigenschap hetzelfde blijft, zet er een tekst bij en definieer een aanvinkvakje om de lijnen uit te kunnen zetten.

- 6. Zo ook voor de middelloodlijnen. Het is niet nodig daarvoor het midden van AB, BC en AC te tekenen, het Middelloodlijn commando kan direct uitgevoerd worden op de punten A en B.
- 7. Voor de zwaartelijnen bestaat geen commando. Teken het midden P van AB met het Midden commando (klik direct op de lijn) en teken daarna een lijn door A en door P. Even zo een lijn door B en het midden Q van BC. enz.

En nu kan de klas aan de gang met de vraag: wat voor samenhang zie je tussen die 4 snijpunten als je A, B en C van plaats veranderd.

8. Als één keer is gevonden dat M, Z en H op één lijn liggen kan de stap naar de verhouding 2:1 ook gezet worden. Twee cirkels (zie beginfiguur) verduidelijken dat verband.

# **Werkblad 1-10: Geometrische plaats (Locus)**

**Resultaat:**

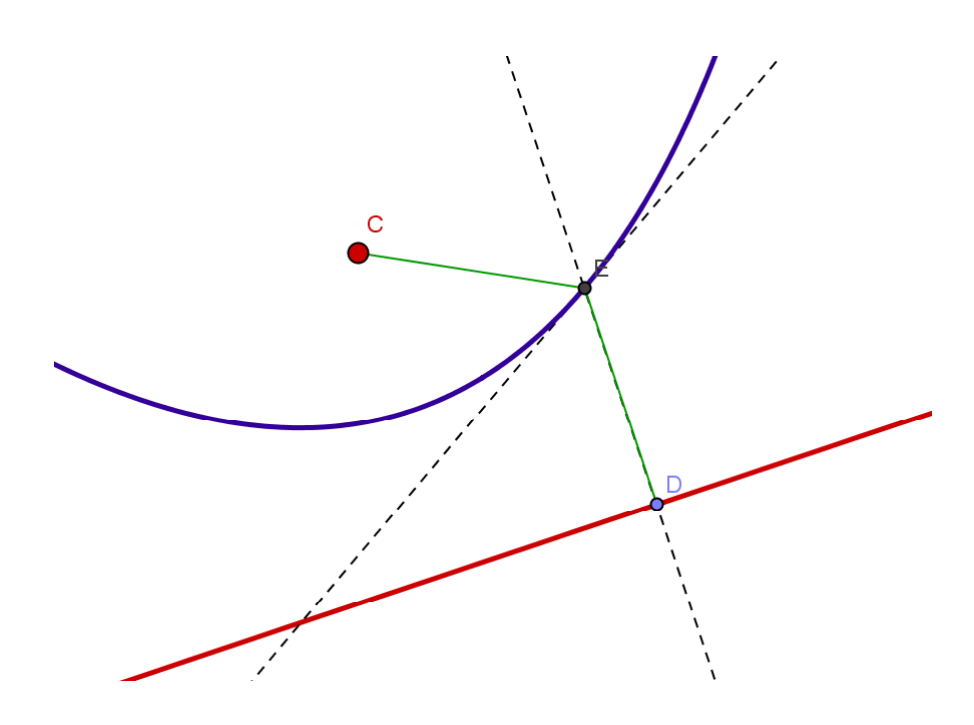

#### **Gebruikte iconen:**

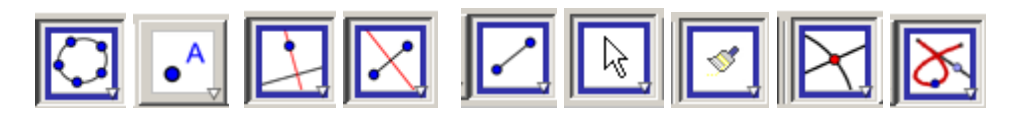

#### **Werkwijze:**

Met Geogebra kunnen geometrische plaatsen heel snel verduidelijkt worden.

- 1. Teken een lijn door 2 punten (de richtlijn) en teken een punt. (het brandpunt)
- 2. Zet een willekeurig punt op de richtlijn, teken de loodlijn en teken de middelloodlijn op de verbindingslijn tussen het vrij gekozen punt en het brandpunt.
- 3. Markeer het snijpunt.
- 4. Gebruik de icoon Meetkundige plaats: klik eerst op het eindpunt en daarna op het startpunt. Geogebra tekent nu de geometrische plaats van alle punten met gelijke afstand tot het brandpunt en de richtlijn. Stel kleuren in voor een mooi plaatje.

Geogebra kan ook de vergelijking weergeven. Gebruik het commando Kegelsnede door 5 punten en klik 5 x op de locus. Er wordt nu een lijn getekend die samenvalt met de locus. Voeg als tekst toe: "" + f en Geogebra geeft de vergelijking.

Maar aangezien doorgaans de leerlingen de parabool geschreven als vergelijking

 $ax^{2} + bxy + cy^{2} + dx + ey = 1$  niet kennen is dit verder niet heel zinnig.

Leuker is het om te oefenen op de geometrische plaats punt-rechthoek, punt-cirkel, lijn-cirkel enz.

## **Werkblad 1-11: Directe invoer van functies en functie commando's**

**Resultaat:**

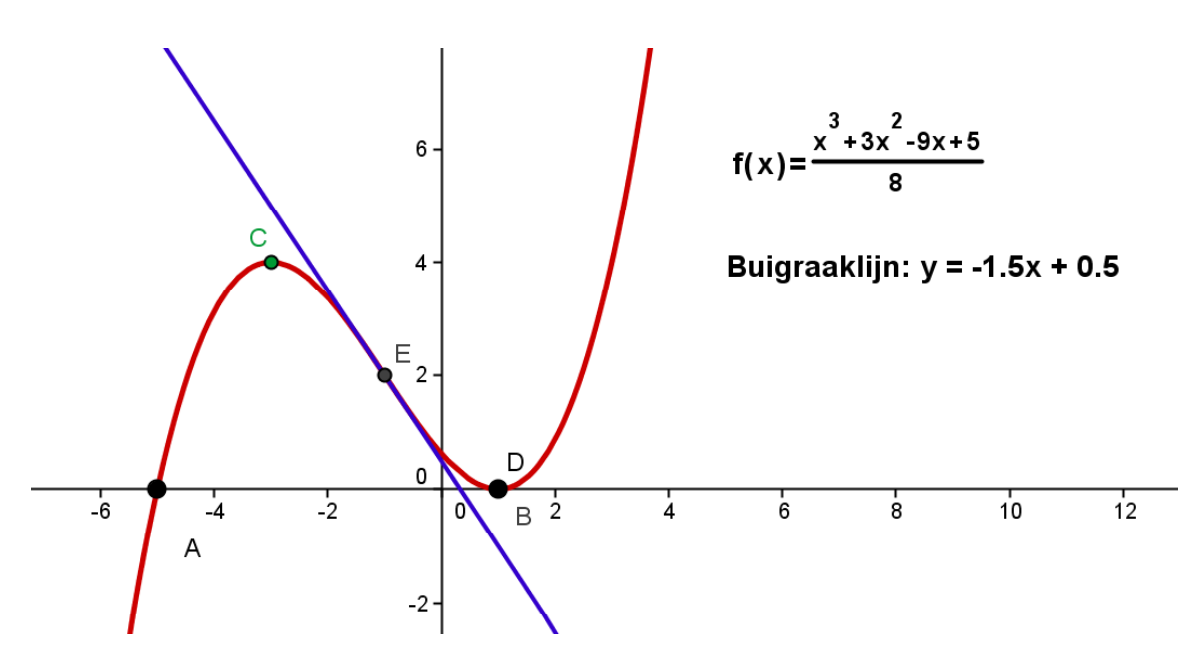

- 1. Klik rechts op het tekenveld en kies voor Assen aan. Maak het Algebra venster zichtbaar met Cntrl Shift A of via de opties in de menubalk bij Beeld.
- 2. Voer op de commandoregel in:  $(x^3 + 3 x^2 9 x + 5)/8$  (Een spatie is het maalteken!)
- 3. Stel eigenschappen als kleur en dikte in.
- 4. Zet het functievoorschrift erbij door een tekst in te voegen: " $f(x) =$ "+f
- 5. Laat de nulpunten A en B tekenen met het commando nulpunten[f] (Geogebra vult het commando automatisch aan)
- 6. Geef de extrema C en D weer door het commando extrema[f]
- 7. Geef het buigpunt E weer door het commando buigpunten[f]
- 8. In E (of in een ander punt) kan Geogebra de raaklijn tekenen met raaklijn[E,f]
- 9. Kies voor label=Naam+waarde en het functievoorschrift verschijnt.  $y = -1.5x + 0.5$ Veel mooier gaat dat met: Tekst invoegen: "Buigraaklijn: " + a

Geogebra kan formules vrij aardig weergeven maar er zijn manieren om de layout te verbeteren. Eén ervan is om aan te vinken dat de layout volgens LaTex opgemaakt moet worden.

Zónder LaTex aan te vinken zien we:

Mét Latex aangevinkt wordt het:

$$
f(x) = (x^3 + 3x^2 - 9x + 5) / 8
$$
  

$$
f(x) = \frac{x^3 + 3x^2 - 9x + 5}{8}
$$

LaTex is wel wat eigenzinnig: een spatie moet bijvoorbeeld als een apart LaTex teken worden ingevoerd. Er is een dropdown lijstje met vaak voorkomende commando's. Met een Online LaTex editor wordt het beslist eenvoudiger. probeer b.v. eens: http://www.numberempire.com/texequationeditor/equationeditor.php

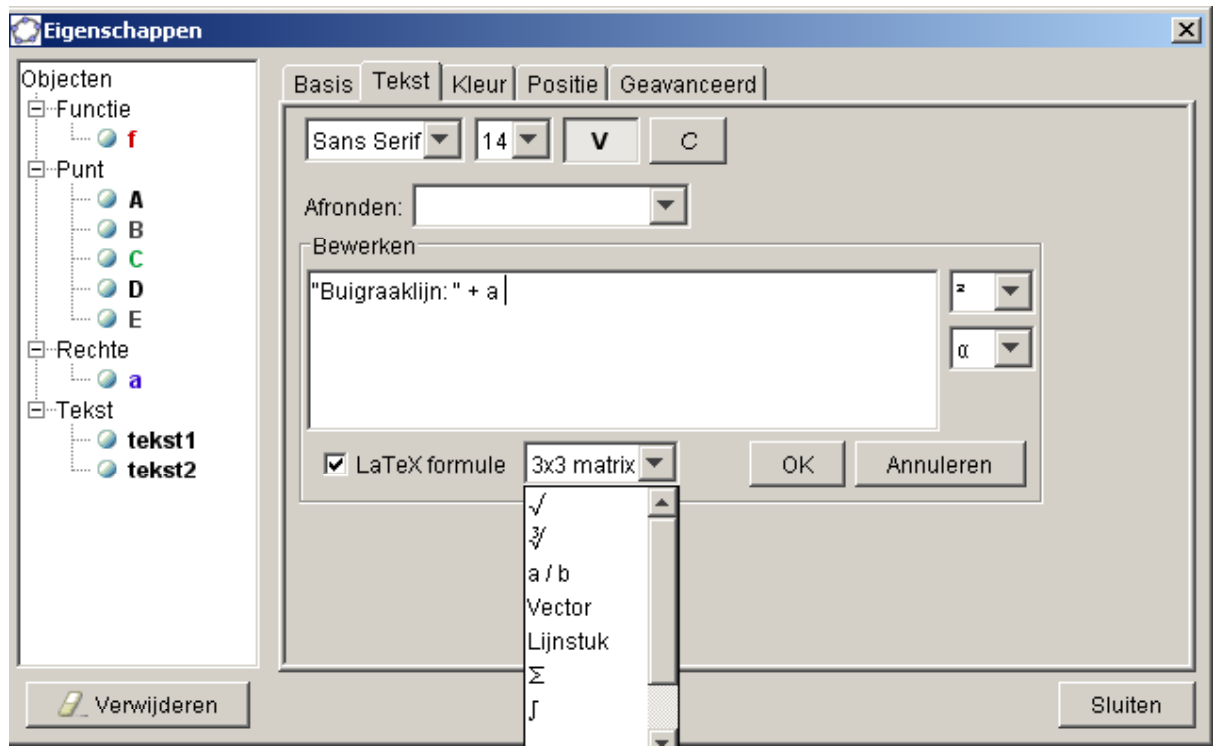

Er bestaan nog allerlei andere commando's waarmee de opmaak gewijzigd kan worden zoals Simplify[f] of Vereenvoudig[f]

(De engelse commando namen zijn vaak gemakkelijker te onthouden dan de nederlandse vertaling ervan….)

Deze commando's lenen zich niet voor het direct op het bord zetten van functie voorschriften.

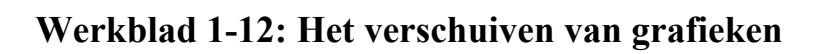

# **Resultaat:**

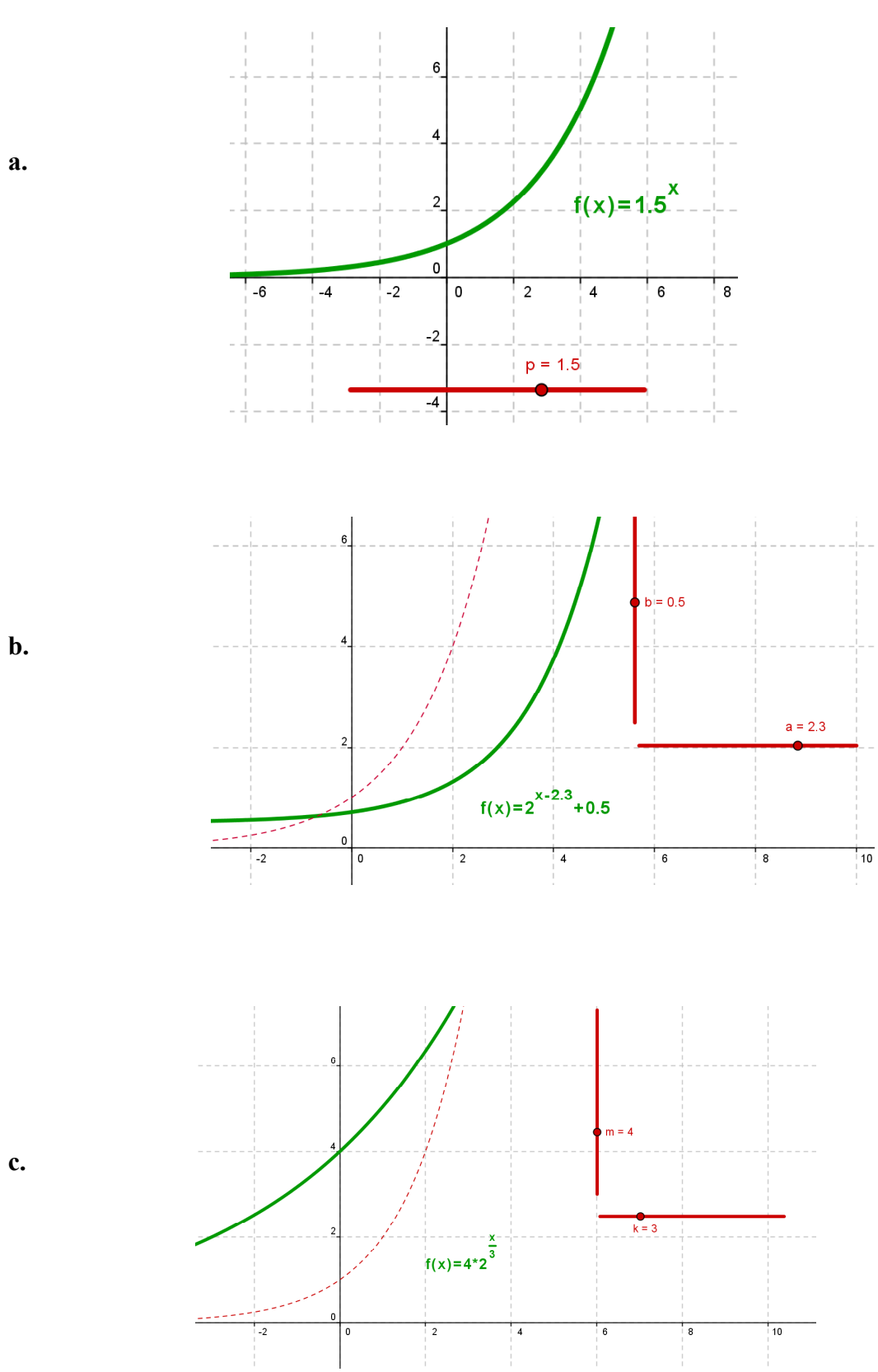

**c.**

- 1. Definieer een slider a.
- 2. Voer een exponentiële functie in:  $f(x) = a^x$  (Voer in:  $a^x$ )
- 3. Voer een tekst in: "f(x)" + f (Vink LaTex aan en maak desgewenst wat groter en **vet**)
- 4. Stel kleur en lijndikte van de functie in.
- 5. Demonstreer het effect van a.
- 6. Definieer twee sliders a en b. Geef b de eigenschap "vertikaal". Stel in: a=1, b=0
- 7. Wijzig f(x) in:  $f(x) = 2^x$
- 8. Voer een tweede functie in:  $g(x) = b + 2^{(x-a)}$  Voer een tekst in: " $g(x)$ " + g
- 9. Demonstreer de translatie van de functie  $f(x)$ .
- 10. Voer twee sliders in k (horizontaal, k=1) en k (vertikaal, k=1)
- 11. Pas f(x) en g(x) aan:  $f(x) = 2^x$   $g(x) = m \cdot 2^{x/k}$  met g(x)=m spatie 2^(x/k)
- 12. Demonstreer hoe de asymptoot veranderd door de vermenigvuldiging van de functie.
- 13. Op dezelfde manier kan het verschuiven van een kwadratische functie of een logaritmische functie gedemonstreerd worden.
	- de natuurlijke logaritme  $f(x)=ln(x)$  of  $f(x)=log(x)$
	- de logaritme met grondtal  $2 f(x)=Id(x)$
	- de logaritme met grondtal 10  $f(x) = lg(x)$

# **Werkblad 1-13: Riemann sommen**

#### **Resultaat:**

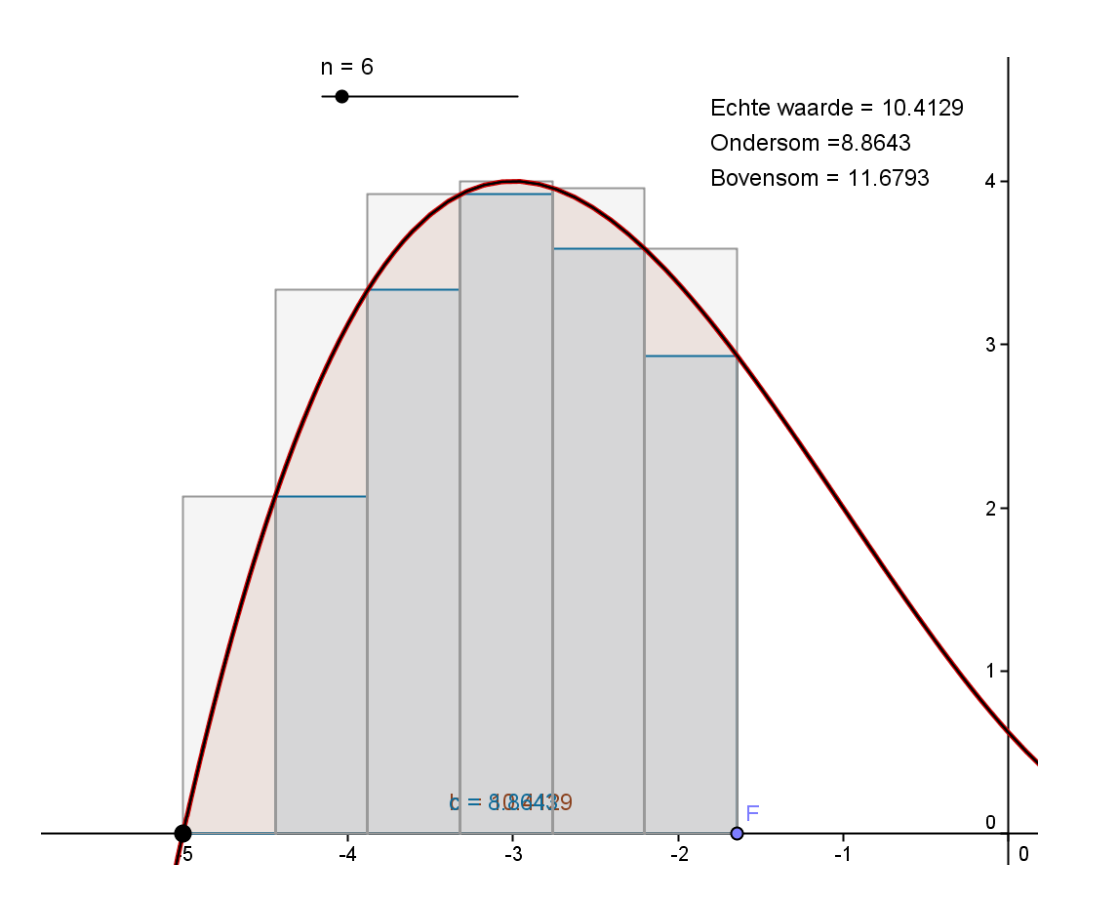

#### **Werkwijze:**

# 1. **Integraal tussen 2 punten:**

Plaats een punt F op de x-as en voer in: Integraal $[f, x(A), x(F)]$ (Met  $x(A)$  wordt de x-coordinaat van punt A aangegeven) Alleen in het algebra venster kan op getal b met recht geklikt worden en Label tonen, Naam+waarde worden ingesteld.

#### 2. **Riemann som:**

Voeg een schuifregelaar toe met als naam n, lopend van 1 naar 50 met stappen van 1.

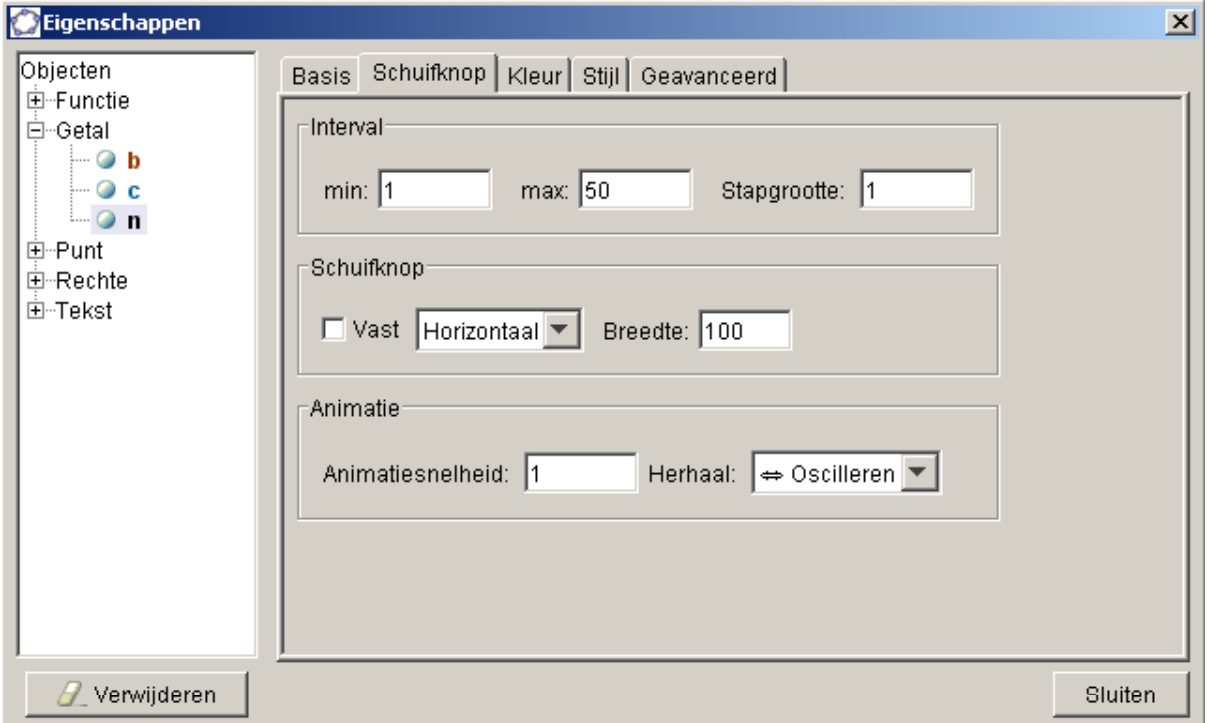

- 3. Voer nu in: Ondersom[f,x(A),x(F),n]
- 4. Voer in: Bovensom[f,x(A),x(F),n]
- 5. In het algebra venster zijn de waarden voor de echte integraaluitkomst, de ondersom en de bovensom af te lezen. Maar er zou ook snel een tekst toegevoegd kunnen worden: "Echte waarde  $=$  " + b + "Ondersom  $=$ " + c + "Bovensom  $=$  " + d

Zie het resultaat op de vorige pagina.

# **II. Advanced Geogebra applets**

Bij de laatste oefeningen kwamen we al in de buurt van complexiteit die niet altijd werkbaar is in de alledaagse drukte van een klas.

Geogebra leent zich er ook uitstekend voor om allerlei wiskundige demonstraties van te voren voor bereid te hebben en in de klas te demonstreren. En natuurlijk lenen zulke demonstraties zich ook goed voor het plaatsen op een ELO of op een website.

## **De voorbeelden/oefeningen:**

- 1. Het opslaan van een Geogebra bestand
- 2. Het openen van een Geogebra bestanden op internet
- 3. Afbeeldingen in Geogebra: plaatsen, vervormen en zichtbaarheid
- 4. Het gebruik van titels
- 5. Parametrische functies in Geogebra:
- 6. Advanced functie commando's I in Geogebra
- 7. Advanced functie commando's II in Geogebra

# **Werkblad 2-1: Het opslaan van een Geogebra bestand:**

Daarvoor zijn twee mogelijkheden:

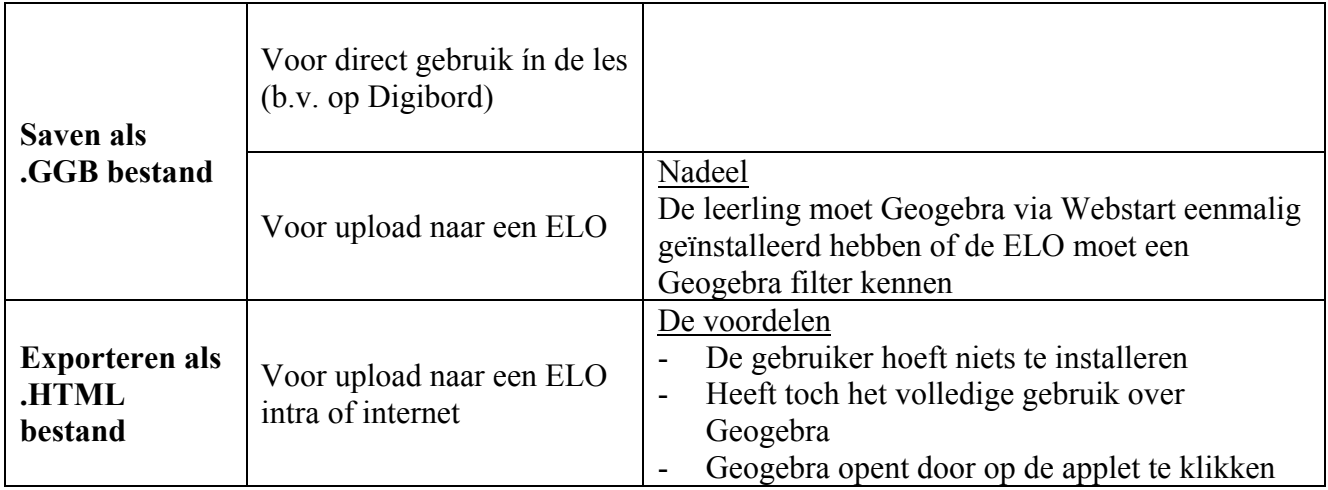

Bij het Exporteren kunnen op het tabblad Geavanceerd een aantal parameters ingesteld worden. Als we willen toestaan dat iedereen door dubbelklikken het Geogebra bestand zonder restricties (locaal) kan openen moet vwb de gebruikersinterface alles aangevinkt worden. (Dit is sterk aan te raden!)

En uiteraard moet vwb de functionaliteit de laatste optie zijn aangevinkt!

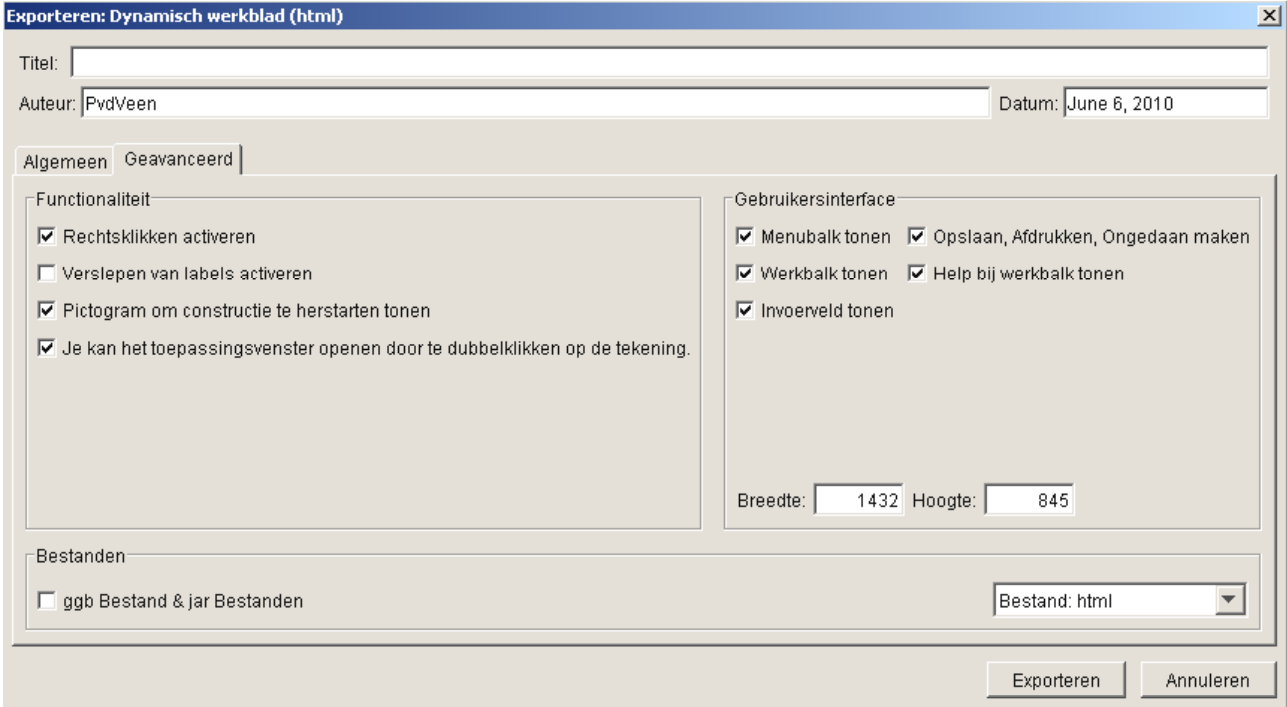

# **Werkblad 2-2: Het openen van een Geogebra bestanden op internet**

Een .ggb bestand kan uiteraard alleen geopend worden als de lokale PC het herkent als een Geogebra bestand. De optie Exporteren als .HTML bestand is veel flexibeler.

- a. Zo'n applet functioneert ook zonder dat Geogebra locaal geïnstalleerd is.
- b. Bij dubbelklikken zal Geogebra automatisch starten en het bestand openen, tenminste, als door de auteur de parameters zijn ingesteld zoals hierboven aangegeven. Helaas is dat steeds vaker niet het geval.

Maar internet is een rijke bron van voorbeelden en wie zelf applets gaat schrijven wil al snel de Geogebra bestanden van anderen kunnen openen. Hieronder de methode om Geogebra bestanden te openen:

#### **Methode 1:**

Alle applets op mijn website zijn zo ingesteld dat bij dubbelklikken Geogebra start mét het betreffende bestand en daarna is offline opslaan als .ggb bestand mogelijk.

#### **Methode 2:**

Bij een applet waar deze methode niet lukt: Klik rechts buiten het Geogebra venster en kijk in de code.

Kijk b.v. eens naar de code van http://www.vandeveen.nl/Wiskunde/Lezingen/GenR2010/4\_3.html In de code staat na even zoeken:

<param name="filename" value="./Applets/4\_3.ggb">

Selecteer en kopieer dat laatste stukje en plak het achter de url in de browser. Dus

http://www.vandeveen.nl/Wiskunde/Lezingen/GenR2010/Applets/4\_3.ggb

Na Enter vraagt de browser nu om openen of saven.

Zo slaat u direct een .ggb op. Dat wordt meestal opgeslagen als een .ZIP bestand! Even hernoemen tot .ggb en daarna met Geogebra openen.

#### **Methode 3:**

Als vanuit Geogebra via Export is gewerkt is er maar één bestand, n.l. een HTML bestand zonder bijbehorend .ggb bestand. De aanpak van methode 2 faalt want die param=filename staat er niet in. Sla dan zo'n html bestand gewoon op en open het html bestand met Geogebra. Daarna kan weer gewoon als .ggb gesaved worden.

#### **Methode 4:**

Als vanuit Geogebra via Export is gewerkt kán de auteur gekozen hebben om uit te vinken dat het Geogebra bestand door dubbelklikken geopend kan worden. En soms heeft men de HTML pagina later bewerkt en kan Geogebra de pagina ook niet direct openen.

In dat geval zien we een prachtige applet, vragen ons af hoe het is gedaan maar kunnen niet in b.v. het algebra window kijken of in het constructievoorschrift.

Open dan met rechtsklikken het .HTML bestand in Notepad. Zoek in dat bestand naar de parameter die de toegang regelt en verander de waarde van false in true. Dus: param name="framePossible" value="true"

Let op: verder niets wijzigen!.

Sla vanuit Notepad op als test.html op de Desktop en open dit bestand later met Explorer. Nu kan wél door dubbelklikken het Geogebra bestand geopend worden.

# **Werkblad 2-3: Afbeeldingen in Geogebra: plaatsen, vervormen en zichtbaarheid**

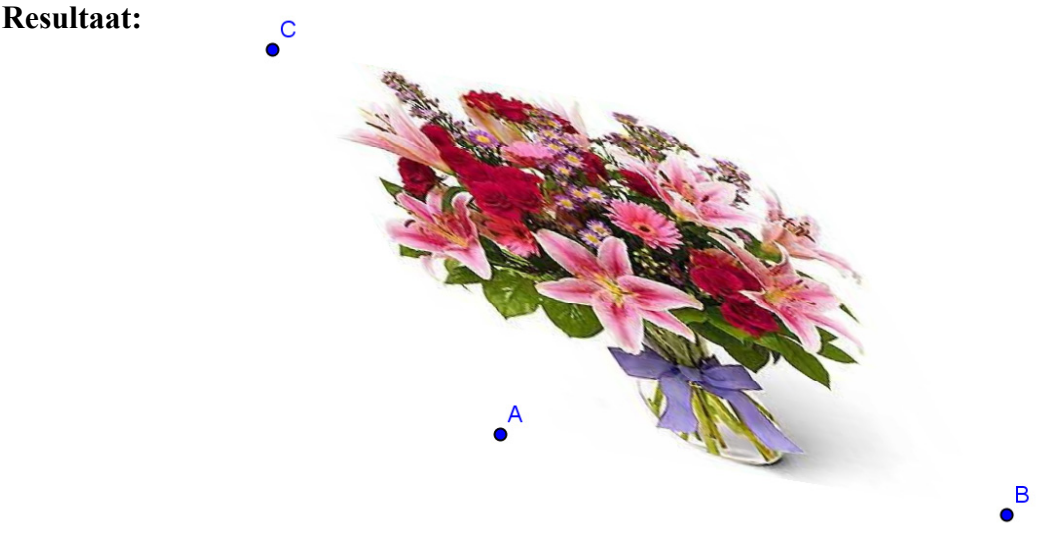

#### **Werkwijze:**

- 1. Teken de punten A, B en C.
- 2. Voeg een afbeelding toe met het Insert Picture icoon.
- 3. Klik met rechts op de afbeeldingen en stel eerst Hoekpunt  $1 = A$  in.
- 4. Onderzoek het resultaat door A een beetje te verplaatsen.
- 5. Zet nu hoekpunt 2 vast op punt B en onderzoek het resultaat.
- 6. Zet als laatste ook hoekpunt 3 vast op punt C en onderzoek het resultaat.

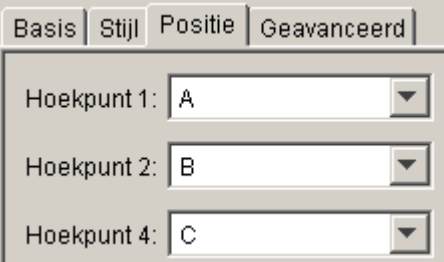

- 7. Voeg een slider n toe, lopend van 0 naar 5 in stappen van b.v. 0.1
- 8. Klik rechts op de afbeelding en stel de zichtbaarheid als volgt in: (Er kan via het dropdown menu uit een grote hoeveelheid voorwaarden gekozen worden. Vrijwel elke expressie en combinatie van expressies is mogelijk. Vaak voorkomend is zichtbaarheid als b.v. n=2 én n=5. Voer dat in als n== $2 \land n$ ==5)

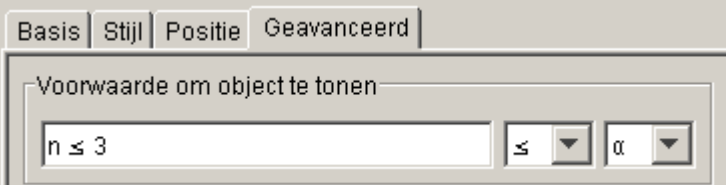

9. Onderzoek met de slider de zichtbaarheid van de afbeelding.

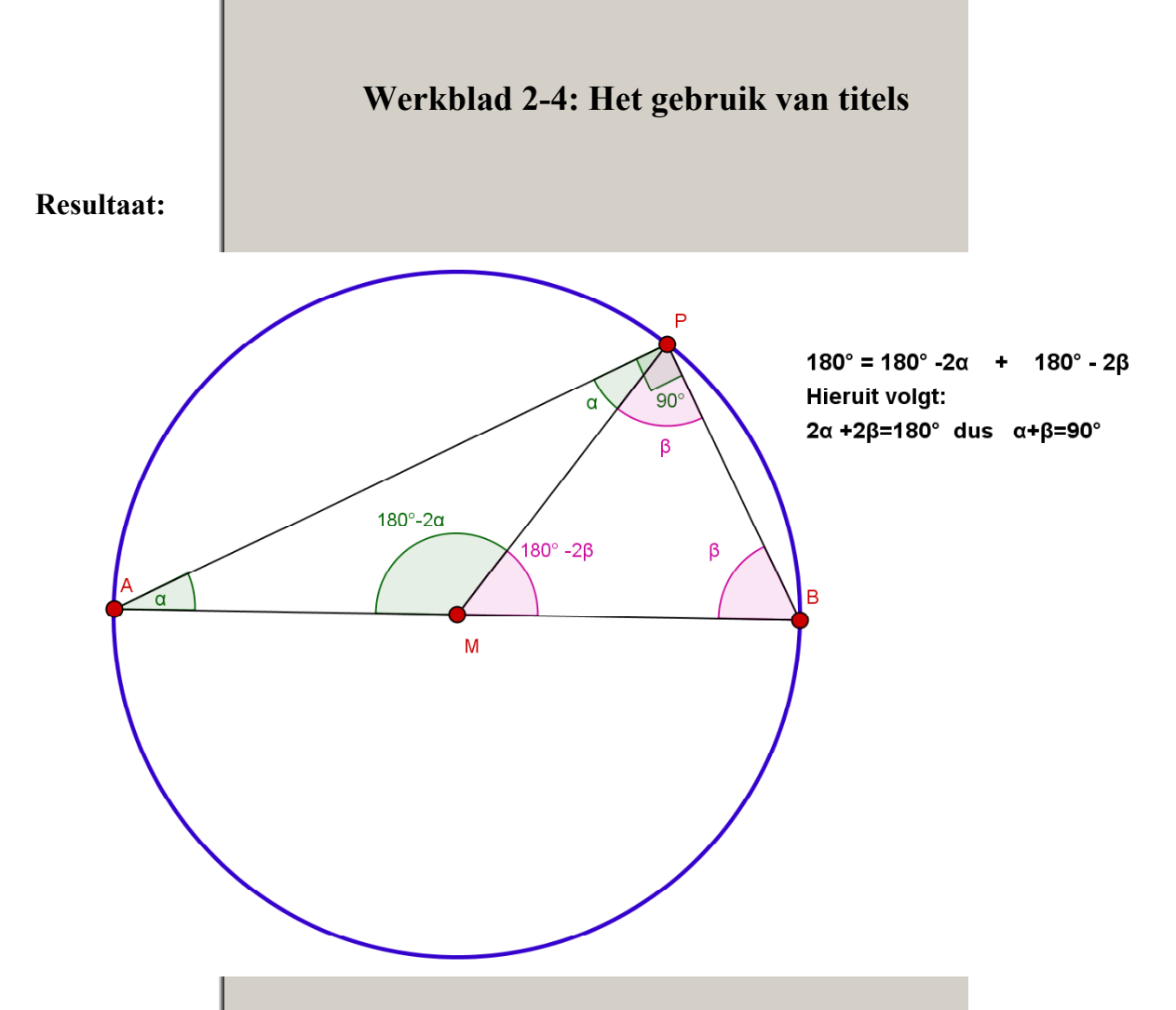

In plaats van namen en/of waarden kan Geogebra bij objecten ook een titel plaatsen. Dat is erg handig bij bewijzen. Hierboven zonder verdere toelichting de stelling van Thales. Naast het veelvuldige gebruik van titels bij alle objecten is er ook een tekst ingevoerd. De constructie blijft dynamisch. Punt P kan over de omtrek worden bewogen.

## **Werkblad 2-5: Parametrische functies in Geogebra:**

#### **Resultaat:**

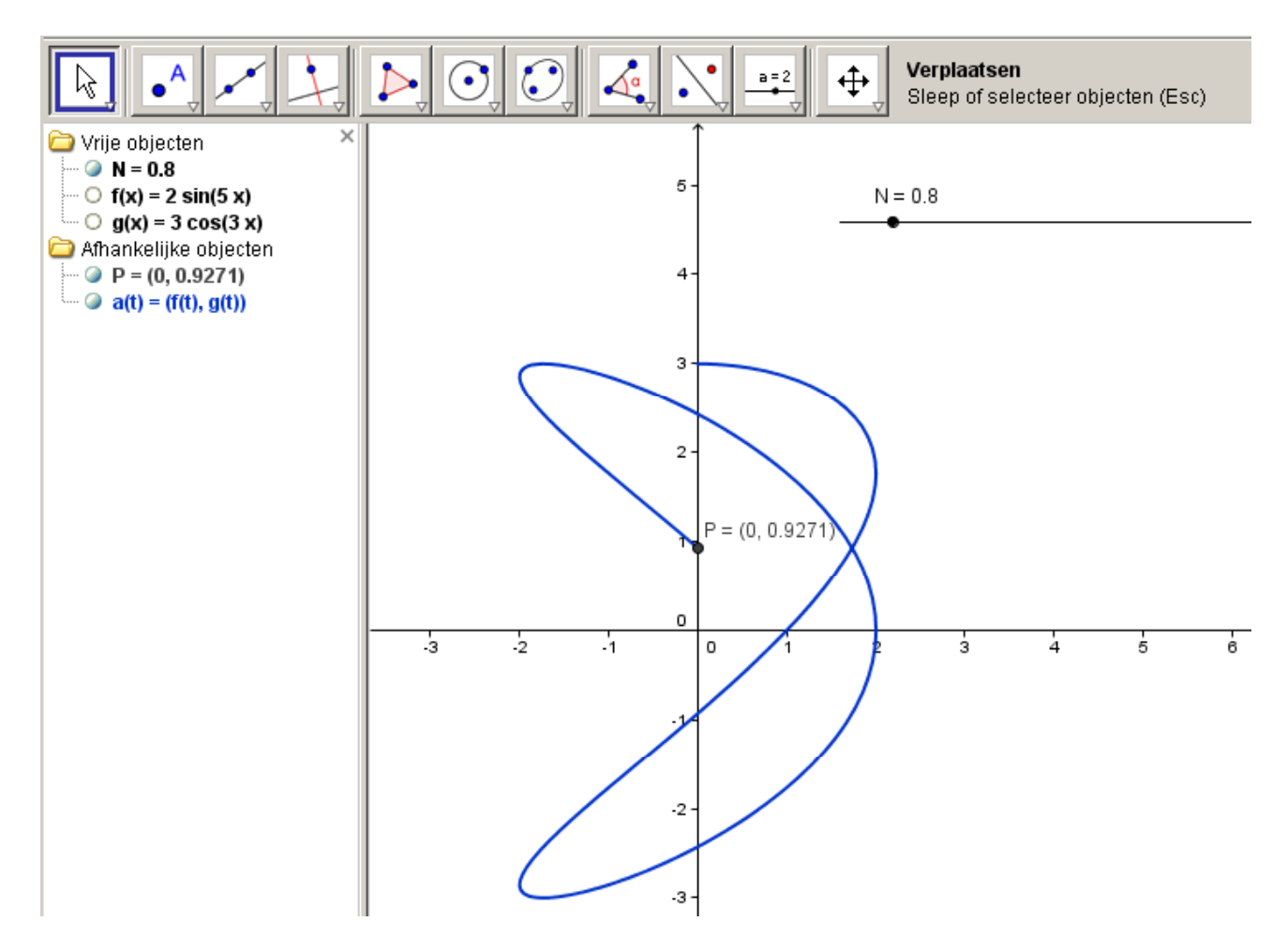

#### **Werkwijze:**

Parameterfuncties laten zich gemakkelijk invoeren en onderzoeken in Geogebra.

- 1. Definieer  $f(x)=2 \sin(5 x)$  en g(x)=3 cos(3 x) Maak ze onzichtbaar!
- 2. Definieer een schuifregelaar N van 0 tot b.v. 10
- 3. Voer in: Kromme $[f(t), g(t), t, 0, 2 N \pi]$ Met de schuifregelaar kan nu handig het domein van t geregeld worden. De functies kunnen gemakkelijk gewijzigd worden.
- 4. Het eindpunt P is gedefinieerd als: P=( $f(N \pi)$ ,  $g(N \pi)$ )

#### **Opmerkingen:**

Je kunt de gekste functies voor f en g invoeren. Leuk voor een wedstrijdje "wie maakt de mooiste parametrische kromme met Geogebra"

#### **Werkblad 2-6: Advanced functie commando's I in Geogebra:**

#### **Resultaat:**

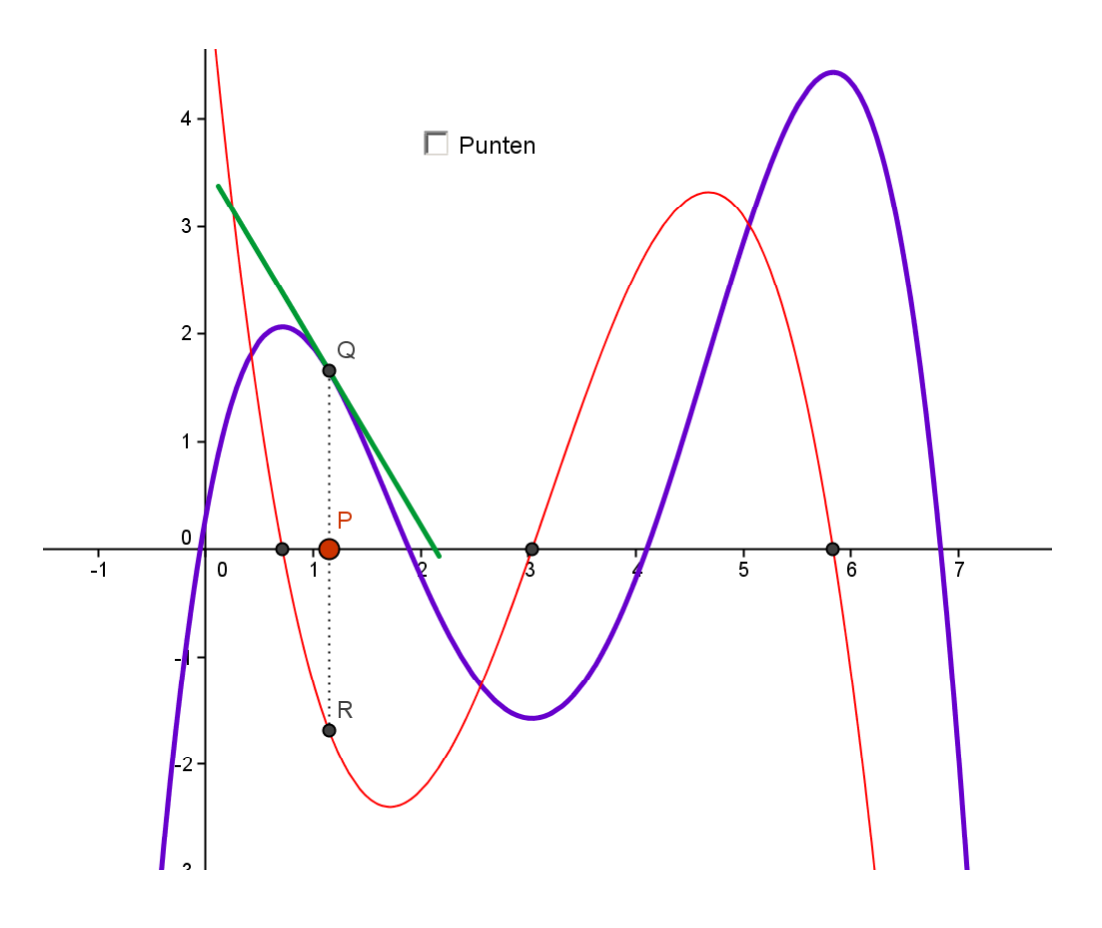

- 1. Voer punten A, B, C, D en E in en teken hierdoor een polynoom met Veeltermfunctie[A,B,C,D,E]
- 2. Stel de eigenschappen in.
- 3. Voeg een checkbox toe om de punten te verbergen/weer te geven.
- 4. Voer in: afgeleide[f] en stel de eigenschappen in.
- 5. Voer een punt P op de x-as in en voer in:  $Q=(x(P),f(x(P)))$  en  $R=(x(P),f'(x(P)))$
- 6. Teken een lijntje tussen Q en R.
- 7. Kies Raaklijn aan f in Q. De lijn is een beetje te lang. Teken een cirkel in Q met straal 2 en bepaal de snijpunten met de raaklijn.
- 8. Verbind deze snijpunten. Maak cirkel, raaklijn en snijpunten onzichtbaar.
- 9. Voer in: Nulpunten[f'].
- 10. Demonstreer dat de afgeleide 0 is als de raaklijn horizontaal loopt en omgekeerd.
- 11. Desgewenst kan op de eindpunten van die rakende lijn een afbeelding worden vastgezet van een skiër of skater!

**Werkblad 2-7: Advanced functie commando's II in Geogebra:**

**Resultaat:**

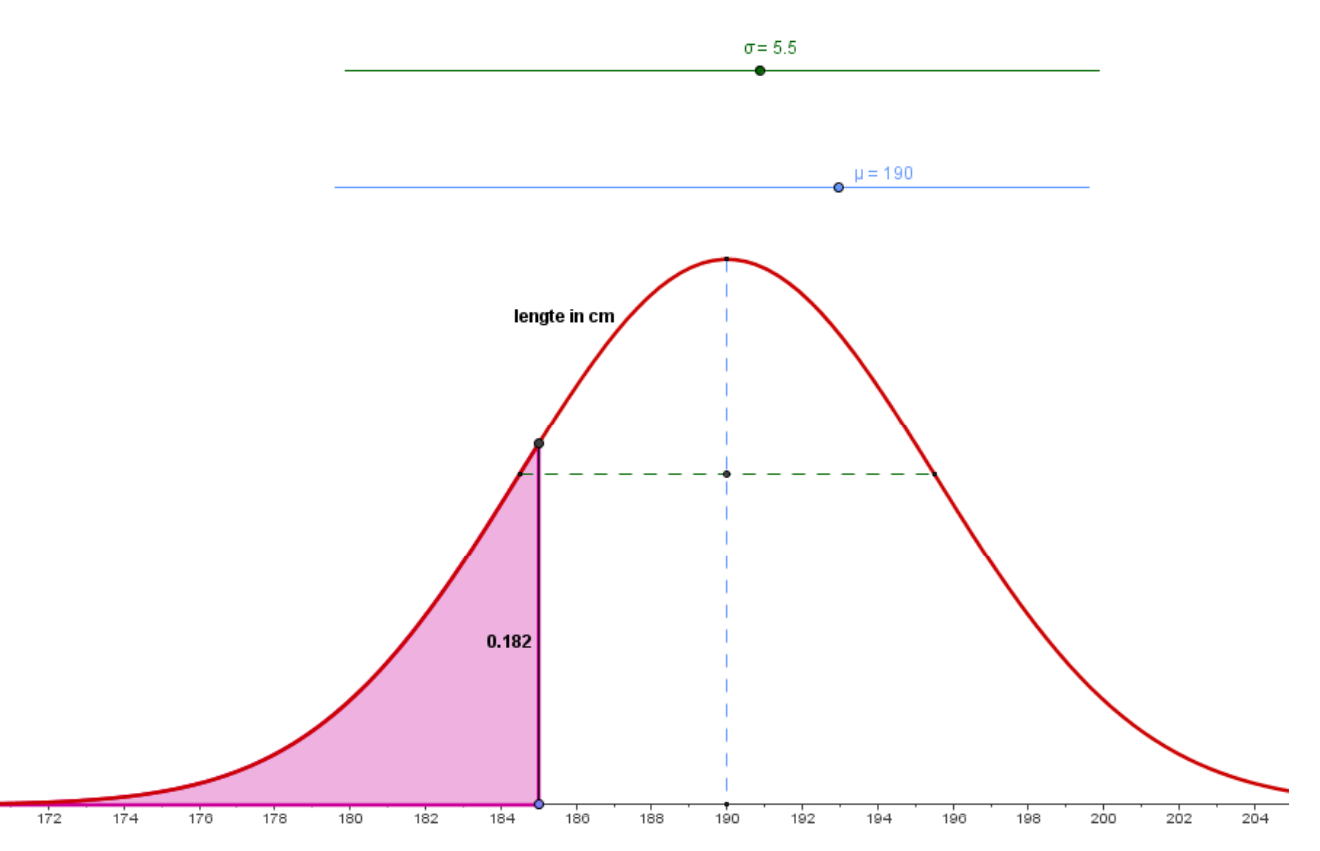

#### **Werkwijze:**

1. Maak schuifregelaars  $\mu$  en  $\sigma$  (Kies de naam uit het dropdown menu rechts....)

2. Voer in: 
$$
f(x) = 1/(\sigma \sqrt{2\pi}) e^{\lambda} - 0.5 \left( \left( \frac{x - \mu}{\sigma} \right) \right)^2
$$

- 5. Stel eigenschappen in.
- 3. Voer een punt F op de x-as in.
- 4. Voer in: Opp=Integraal $[f(x), 10^{\wedge} -99, x(F)]$
- 5. Voer een tekst in:  $\overrightarrow{m}$  + Opp
- 6. Gebruik desgewenst ook voor de linkergrens een punt.
- 7. Klik rechts op het tekenveld en stel bij Tekenvenster het minimum en het maximum van de x-as in.

# **III. Animated Geogebra applets**

Animaties zijn in Geogebra op verschillende manieren mogelijk.

Er zijn allerlei animaties mogelijk via de in Geogebra ingebouwde animatie mogelijkheden. Om het echt spectaculair te maken kan er ook een eenvoudig Javascript gebruikt worden. Dat verruimt de mogelijkheden maar heeft als klein bezwaar dat het wat meer techniek vraagt. Een groter bezwaar is dat niet elke browser op elk platform op dezelfde manier met Javascript omgaat.

# **Overzicht van voorbeelden/oefeningen:**

- 1. Geogebra animatie die opkomt in Pause of Play
- 2. Geogebra Animatie met pauzering in de eindpunten
- 3. Geogebra animatie met wisselende snelheid
- 4. Geogebra animatie van eenheidscirkel en sinus
- 5. Start-Stop animaties via + Javascript
- 6. Step-Through animaties via  $+$  Javascript

# **Werkblad 3-1: Een Geogebra animatie die opkomt in Pause of Play**

De eenvoudigste vorm is de animatie in Geogebra.

Van elke variable die als schuifknop is gedefinieerd kan bij Eigenschappen "Animatie Aan" ingesteld worden. Daarvan kan de animatie snelheid en het type ingesteld worden.

Links onder verschijnt in het Geogebra window een Play-Pause button.

De actuele toestand daarvan wordt opgeslagen als onderdeel van het bestand.

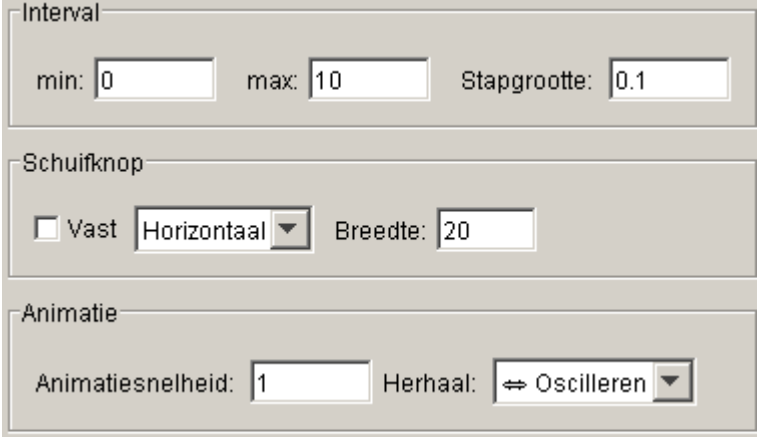

#### **Een gepauzeerde animatie:**

- 1. Houdt het algebra venster open.
- 2. Definieer punt A en punt B
- 3. Definieer een schuifregelaar n, lopend van 0 naar 1 in stapjes van 0.01
- 4. Definieer punt P als: P=A+n (B-A)
- 5. Zet van n de animatie aan bij Eigenschappen. Punt P loopt nu op en neer tussen A en B.
- 6. Zet de animatie direct op Pause met de Play-Pause button. Schuif de regelaar n naar de juiste stand. Maak de regelaar onzichtbaar.
- 7. Sla het document op.
- 8. Bij het opnieuw openen staat de Animatie nog op Pause met n=0

#### **Een zelf startende animatie:**

9. Zet de animatie aan. Klik op Save, precies op het moment dat P in A is aangekomen.

10. Als dát document wordt geopend zat de animatie onmiddellijk starten.

# **Werkblad 3-2: Een Geogebra animatie met pauzes in de eindpunten**

Soms is het wenselijk dat de animatie in begin en eindpunt even pauzeert. Daarvoor moet een kleine list toegepast worden.

- 1. Houdt het algebra venster open.
- 2. Definieer punt A en punt B
- 3. Definieer een schuifregelaar n, lopend van -0.2 naar 1.2 in stapjes van 0.01
- 4. Definieer een getal k als:  $k = \text{Als}[n \le 0, 0, n]$ Deze Conditional betekent dat k de waarde 0 heeft als n<0 en anders de waarde n. Omdat n naar –0.2 loopt blijft k dus even "hangen" op de waarde 0.
- 5. Ook aan de bovenkant willen we zo'n beperking. Dat kan desnoods in die Conditional door:  $k=Also[n < 0, 0, Als[n > 1, 1, n]]$ 
	- (Als de eerste Conditional werkt kan deze met Copy en Paste gemakkelijk worden uitgebreid)
- 6. Check even of k inderdaad tussen de 0 en 1 blijft door de schuifregelaar te bewegen.
- 7. Definieer nu punt P als: P=A+k (B-A)
- 8. Sla op als gepauzeerde of als zelfstartende animatie en merk op dat P nu rustmomenten heeft in A en B.

## **Werkblad 3-3: Een Geogebra animatie met wisselende snelheid**

Voor de animatiesnelheid kan ook een expressie worden ingevoerd. Probeer eens uit in bovenstaand voorbeeld: Animatiesnelheid=  $\text{Als}[n < 0.5, 0.2, 3]$ 

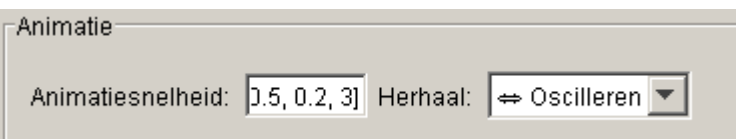

Het past qua weergave slecht in het invoerveldje maar het werkt wél! Als n kleiner is dan 0,5 is de animatiesnelheid 0.2, anders is het 3

Het toepassen van een expressie werkt helaas niet voor de stapgrootte….

# **Werkblad 3-4: Een Geogebra animatie van eenheidscirkel en sinus**

In het vorige voorbeeld is het animatie zelf wel heel eenvoudig.

De eenheidscirkel met meelopend punt op de grafiek van de sinus is een wat praktischer voorbeeld.

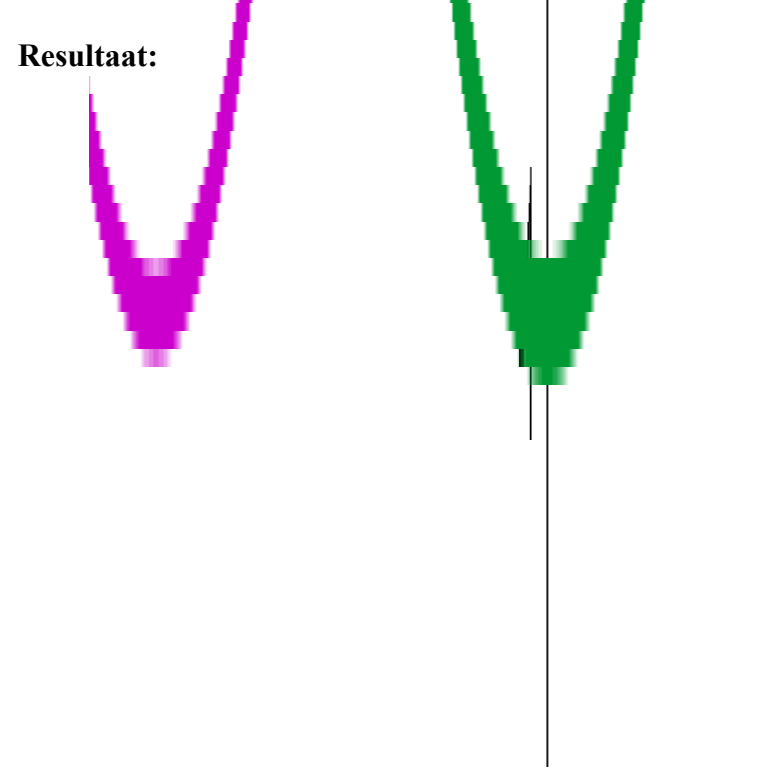

- 1. Zet de assen aan en stel in dat de x-as in eenheden van  $\frac{1}{2} \pi$  wordt weergegeven.
- 2. Voer in: O=(0,0), A=(1,0) en een cirkel met O als middelpunt en straal 1. Stel de eigenschappen in.
- 3. Definieer een hoek schuifregelaar met de naam α
- 4. Voer een punt P in:  $P=(cos(\alpha), sin(\alpha))$
- 5. Teken OP en meet de hoek AOP. Maak de hoekweergave groot.
- 6. Definieer een cirkelsector OAP en stel de kleureigenschappen in.
- 7. Beweeg als controle de schuifregelaar.
- 8. Voer in:  $f(x)=sin(x)$  en stel kleureigenschappen in.
- 9. Definieer een punt  $Q=(\alpha,0)$  (Geogebra rekent altijd in radialen!)
- 10. Definieer  $R = (x(Q), f(x(Q)))$ , teken de lijn QR en een lijn door P en R
- 11. Zet het algebra venster uit. Zet α in animatie en direct op pause. Kies een mooie hoek, b.v. 60˚
- 12. Verberg nu de regelaar α en sla op.
- 13. Na het openen kan via de Play button de applet afgespeeld worden.

# **Werkblad 3-5: Start-Stop animaties via + Javascript**

Het starten en stoppen van een animatie inb Geogebra met de Pause-Play button heeft als tekortkoming dat de snelheid niet direct geregeld kan worden. Vóór de mogelijkheid tot animatie in Geogebra was ingebouwd was animatie mogelijk via een eenvoudig Javascript "om de applet heen". Die mogelijkheid is er nog steeds en geeft extra mogelijkheden.

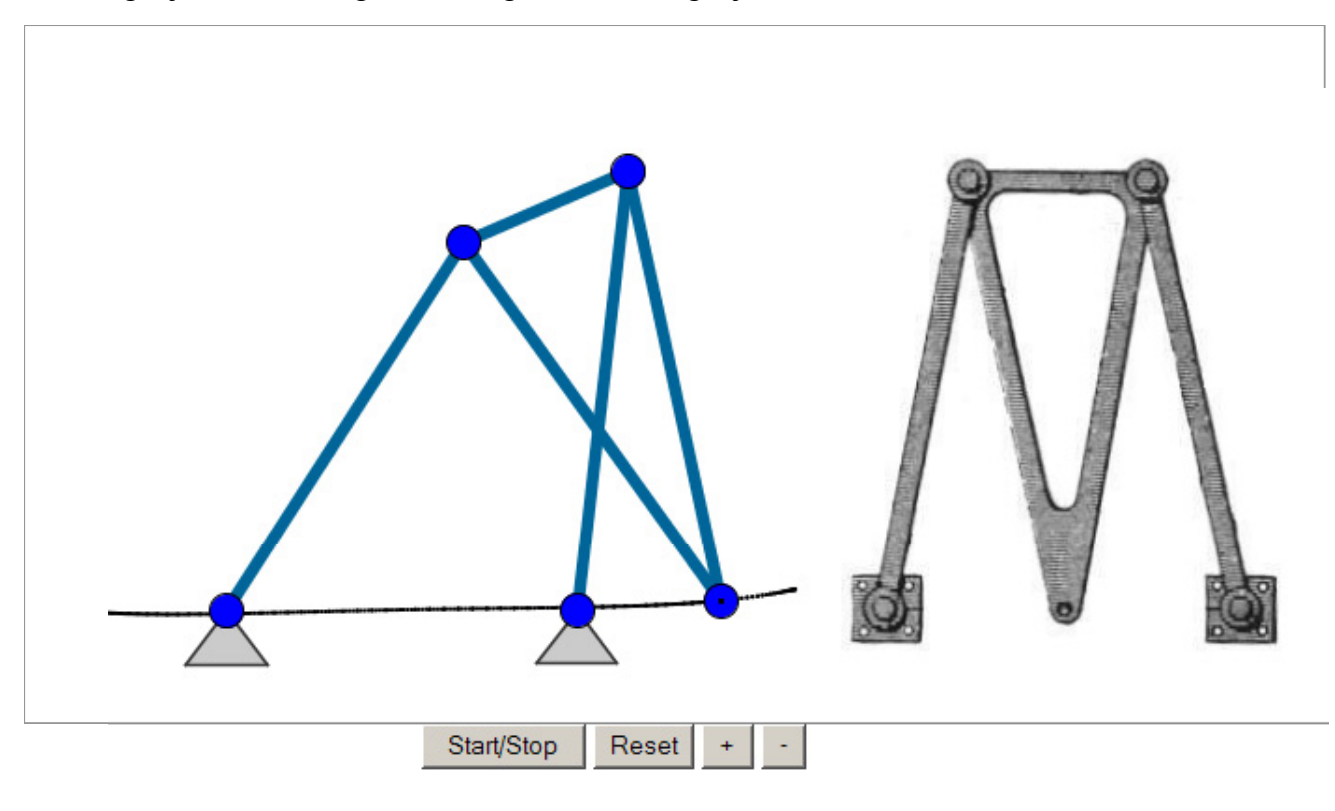

**Voorbeeld:**

Onder het Geogebra venster bevinden zich nu een Start/Stop en Reset button + twee buttons waarmee de snelheid geregeld kan worden.

Om dit mogelijk te maken is het nodig om het Geogebra bestand aan te roepen in een HTML pagina. Deze pagina roept ook een Javascript aan dat op de server beschikbaar moet zijn.

Op www.vandeveen.nl is dit script **animator.js** als download beschikbaar gemaakt. Verder zijn er twee standaard voorbeelden te downloaden, n.l. **Startstop.ggb** met de bijbehorende **Startstop.html**. Dit is een voorbeeld van een Geogebra applet met animatie die zoals in het voorbeeld hierboven gestart en gestopt kan worden.

#### **De essentie:**

#### **I. De plaats en wijze van aanroepen van het Java script.**

In het .HTML bestand wordt het animator.js Java script aangeroepen in de regel: <script type="text/javascript" src="./animator.js"></script>

Het script moet dan wel in de juiste map op de server staan.

De regel: **src="./animator.js** jbetekent dat het javascript in dezelfde directory staat als het .HTML bestand.

De regel: **src="../NAAM/animator.js** jbetekent dat het javascript in een "eentje hogere" directory staat met de naam NAAM

Omdat het script door meerdere bestanden op de server aangeroepen zal worden is het handig om het éénmaal, in een goed herkenbare directory te plaatsen.

#### **II. De wijze van aanroepen van het Geogebra bestand.**

In de .HTML file wordt het betreffende Geogebra bestand als volgt aangeroepen. Op het hier gegeven voorbeeld kan uiteraard eindeloos gevarieerd worden.

```
<applet code="geogebra.GeoGebraApplet.class" align="baseline" width="950" height="600" name="Animated"
     archive="http://www.geogebra.org/webstart/dev/geogebra.jar">
     <param name="filename" value="Startstop.ggb">
     <param name="showResetIcon" value="false">
     <param name="enableRightClick" value="false">
     <param name="showMenuBar" value="false">
     <param name="showToolBar" value="false">
     <param name="showToolBarHelp" value="false">
     <param name="showAlgebraInput" value="false">
```
<param name="framePossible" value="true">

#### **III. De wijze van aanroepen van de buttons**

In de .HTML file moeten ook de buttons gedefinieerd worden inclusief hun acties.

```
<input type="button" value="Start/Stop" onclick="toggle();">
<input type="button" value="Reset" onclick="reset();">
\leinput type="button" value=" + " onclick="speedup();">
\leinput type="button" value=" - " onclick="speeddn();">
```
Het resultaat van dit alles is dat er communicatie plaatsvind tussen de Geogebra file en het HTML bestand.

In het Geogebra bestand moet een (onzichtbare) slider met de naam **t0** aanwezig zijn. Deze wordt tussen 0 en 1 oplopend geanimeerd door op de Start button te drukken. De animatiesnelheid kan met  $+$  en  $-$  geregeld worden.

# **Werkblad 3-6: Step-Through animaties via + Javascript**

In een demonstratie moeten doorgaans verschillende bewijsstappen achtereenvolgens doorlopen worden.

Met een slider is het goed te doen om verschillende objecten zichtbaar te maken afhankelijk van de waarde van een schuifregelaar. Zo wordt dan bij oplopende schuifregelaar steeds een ander deel van de constructie zichtbaar. Maar om hier elegant doorheen te stappen mist Geogebra een stepthrough animatie mogelijkheid.

#### **Voorbeeld**

De essentie:

Hiervoor is weer **animator.js** nodig + **Stepthrough.ggb** met de bijbehorende **Stepthrough.html** De wijze van plaatsen en aanroepen van het Java script is geheel identiek aan hiervoor.

Ook de manier van aanroepen van de applet is identiek. Het kleine verschil zit in de aangeroepen buttons.

Voor Stepthrough animatie gebruiken we enkele andere buttons.

(Als comment staan ze allemaal al in beide voorbeelden opgenomen)

```
<input type="button" value=" &lt;&lt " onclick="to_home();">
\leinput type="button" value=" < " onclick="backward();">
\leinput type="button" value=" > " onclick="forward();">
\leinput type="button" value=" >&gt " onclick="to_end();">
```
Het resultaat van dit alles is dat er communicatie plaatsvind tussen de Geogebra file en het HTML bestand.

In het Geogebra bestand moet een (onzichtbare) slider met de naam **n0** aanwezig zijn. Ook moet het getal nmax gedefinieerd zijn als maximum aantal stappen.

Door op de > button te drukken zal variable n0 steeds met één tegelijk omhoog gaan tussen 1 en nmax. Met de Home en End button wordt direct naar begin of eind gesprongen.

#### **Resultaat:**

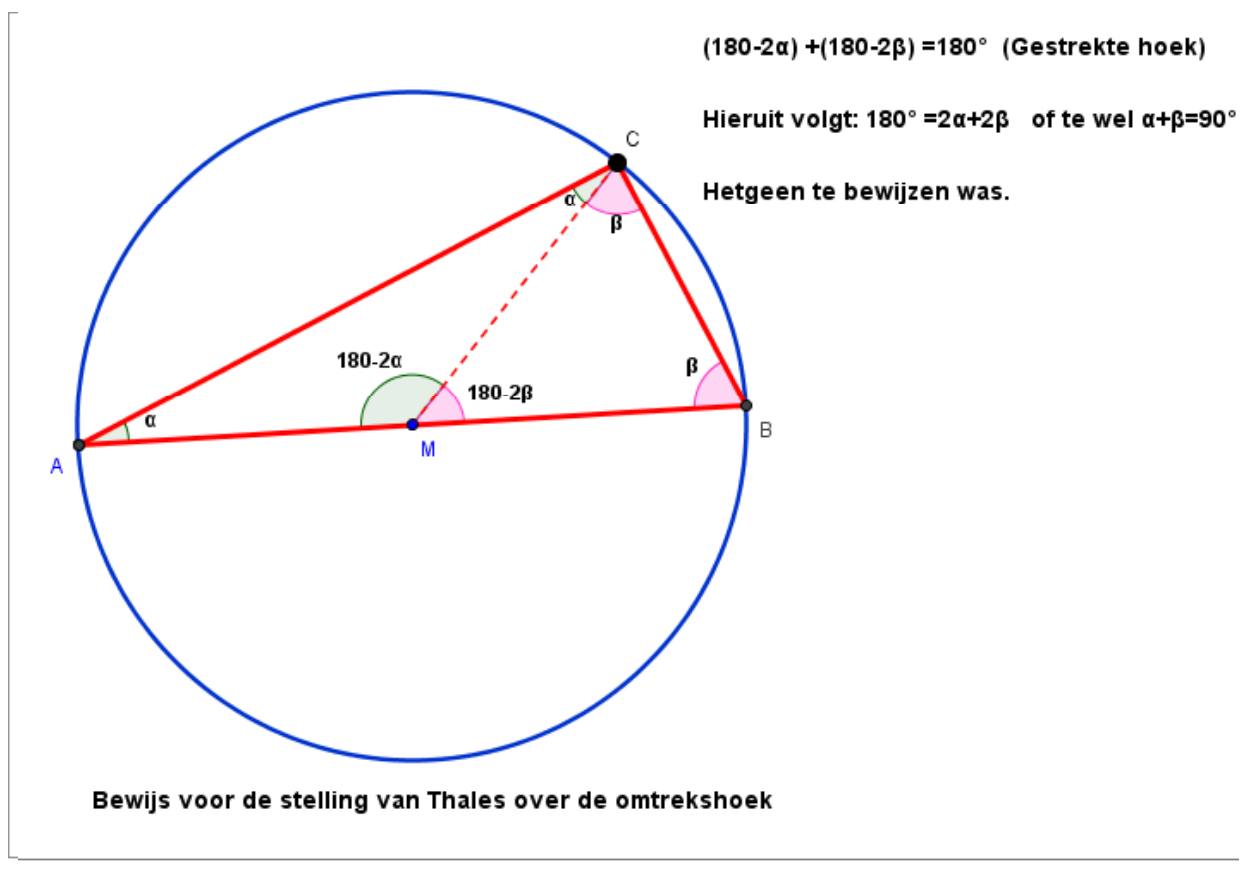

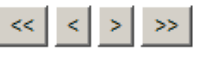

#### **Werkwijze voor een Step-Through applet:**

- 1. Definieer nmax=10 (Eerst maar erg ruim nemen!)
- 2. Definieer n0 als slider, lopend van 1 tot 10 met stappen van 1
- 3. Teken een bepaalde constructie.
- 4. Bedenk hoe het bewijs moet lopen en pas daarop de zichtbaarheid van de verschillende elementen aan.
	- Cirkel, A, B, P en AP, BP moeten altijd zichtbaar zijn.
	- Het 90° teken alleen bij n0=1 (en misschien later ook nog eens...)
	- M en MP alleen bij  $n0>1$
	- Hoek MAP, MPA en AMP alleen bij n0>2
	- Hoek MBP, MPB en BMP alleen bij n0>3
	- De tekst alleen bij n0=4
	- Meer stappen zijn er niet.
- 5. Pas aan: nmax=4
- 6. Sla het bestand op en pas het HTML bestand overeenkomstig aan.
- 7. Zorg voor upload naar een bepaalde map van zowel het Geogebra bestand als het .HTML bestand.